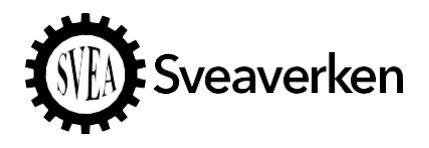

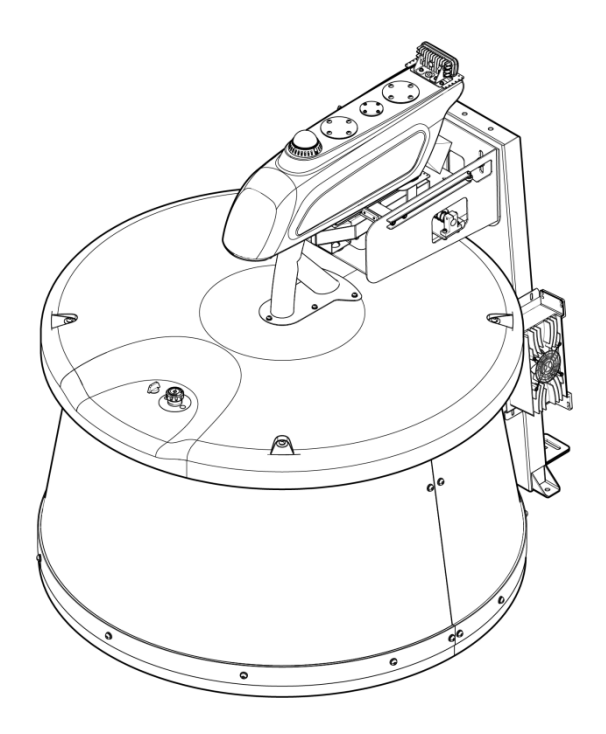

RoboPusher Nimbo

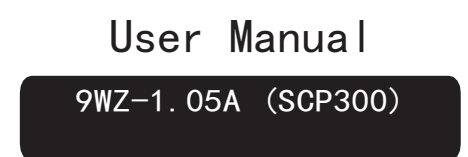

Without the written permission of Sveaverken, no organization or individual shall transcribe or copy the whole or any part of this manual, or disseminate it in any form.

#### Contents

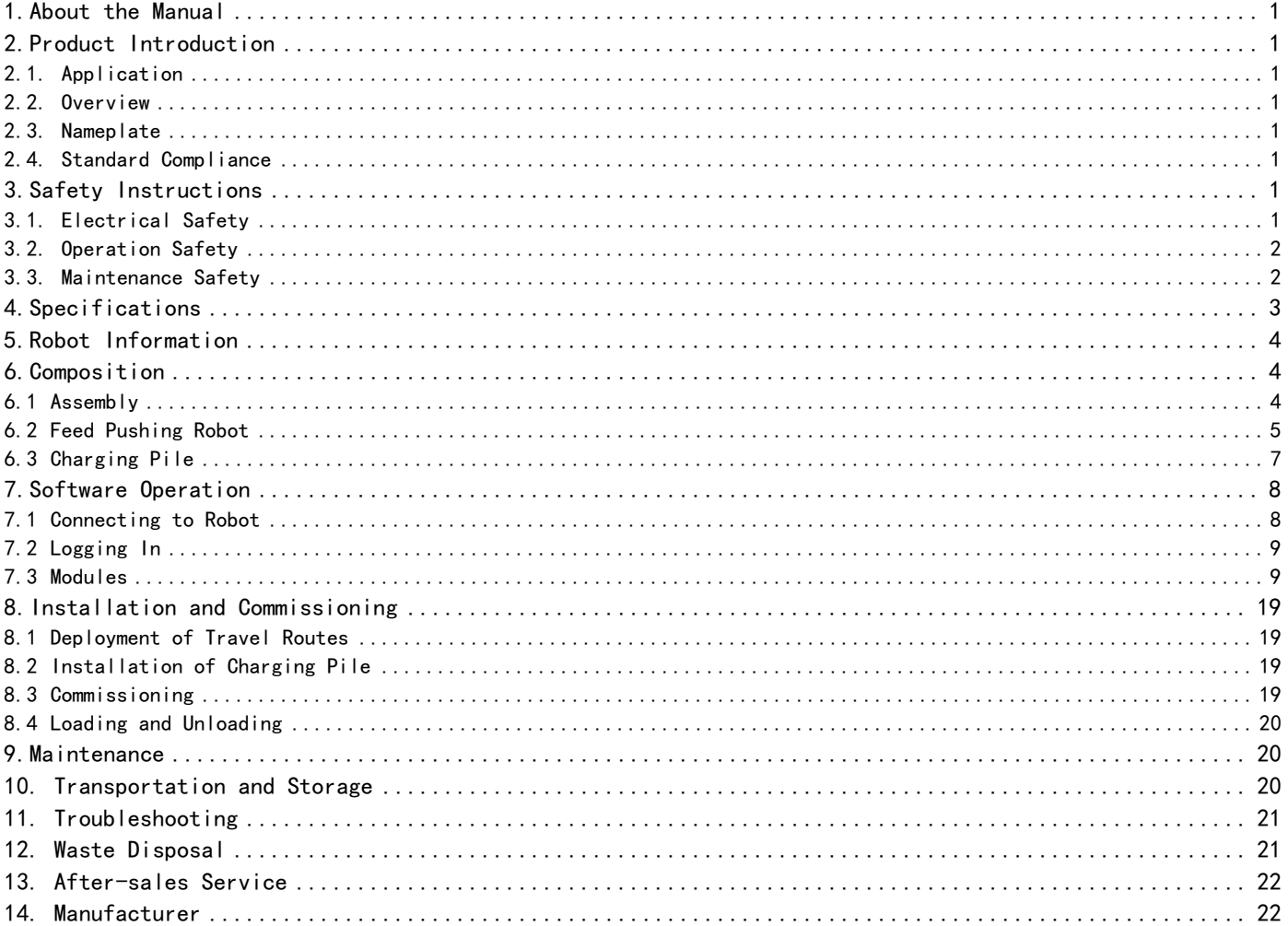

# <span id="page-2-0"></span>1. About the Manual

This manual provides instructions regarding the operation, installation, commissioning, and maintenance of RoboPusher Nimbo. People who operate, install, commission, maintain, and repair this product must read and understand the content of this manual and follow the safety instructions.

The English language manual is the original manual. Refer to its cover for the version and translation information.

# <span id="page-2-1"></span>2. Product Introduction

## <span id="page-2-2"></span>2.1. Application

RoboPusher Nimbo provides automatic feed pushing and is applicable to all modern farms.

## <span id="page-2-3"></span>2.2. Overview

By providing automatic feed pushing, this product can reduce the labor costs and increase the feed intake, which improves the milk or meat production and maximizes the benefits for farms.

The robot pushes the feed into the feeding alley by rotating the drum. The computer vision technology enables the robot to control its moving direction and operate more flexibly. As long as the road conditions are ideal without any obstacle, the robot will automatically execute feed pushing tasks at set times and adjust its heading flexibly. After finishing the tasks, it automatically returns to the charging pile along the preset path.

You can remotely control the robot and manage feed pushing tasks at any time on the Website.

## <span id="page-2-4"></span>2.3. Nameplate

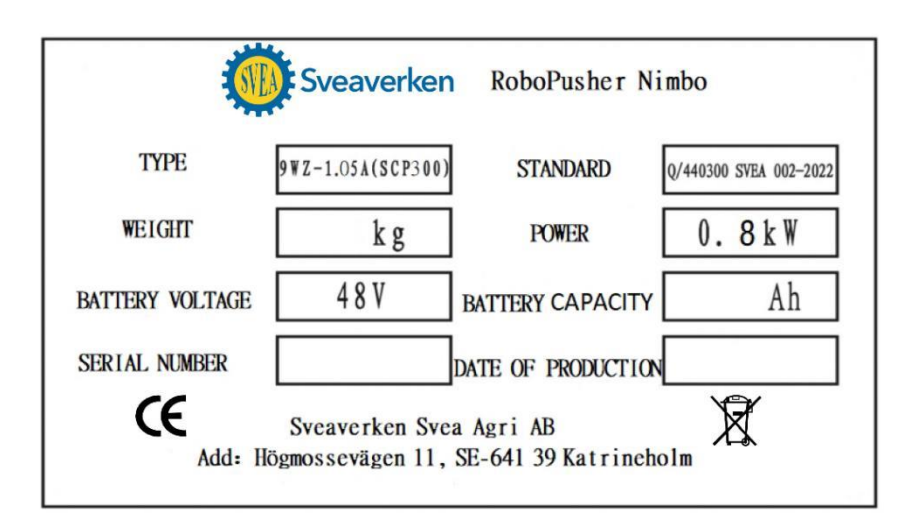

Note Refer to Item 6 in the top figure in Section 6.2 for the nameplate installation position.

## <span id="page-2-5"></span>2.4. Standard Compliance

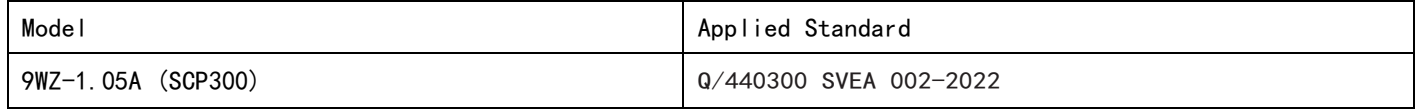

# <span id="page-2-6"></span>3. Safety Instructions

## <span id="page-2-7"></span>3.1. Electrical Safety

- Only authorized electrical engineers are allowed to install the power supply for the charging pile.
- Ensure that the grounding of the electrical system and all parts of the charging pile meet the local rules and regulations.
- Ensure that the charging pile is not exposed to rain.

© 2022 Sveaverken. All rights reserved.

- If any electrical wires, switches, or components are damaged, replace them immediately.
- Turn off the power button before maintaining the robot. Refer to Item 3 in the top figure in Section 6.2 for the location of the power button.
- Do not short-circuit or strike the lithium battery, or remove it without authorization.
- Unplug the power supply before working on the charging pile.

#### <span id="page-3-0"></span>3.2. Operation Safety

- Read and understand this manual and all the safety signs before powering on the robot for operations, maintenance, or adjustments.
- Only trained people are allowed to operate the robot.
- Operate the robot in places without moving vehicles and herds.
- Unauthorized people are not allowed to enter the traveling area and the working area of the robot. If unauthorized people are found in such areas, stop the robot.
- When you remotely control the robot with your smart phone or tablet, ensure that there are no obstacles and safety hazards on its path.
- Ensure that the robot is in your sight when you operate it manually.
- Keep hands, feet, hair, and clothing away from moving parts.
- All operators should review safety instructions regularly.

#### <span id="page-3-1"></span>3.3. Maintenance Safety

- Read and understand this manual and all the safety signs before powering on the robot for operations, maintenance, or adjustments.
- Only trained people are allowed to maintain the robot.
- Keep tools and metal parts away from the battery.
- Do not spray water on the robot. Use a wet brush to clean the robot.
- Ensure that all parts are installed in place after maintenance.
- Do not alter the robot in any way.
- Only use approved spare parts, and ensure that they are installed by authorized technicians.

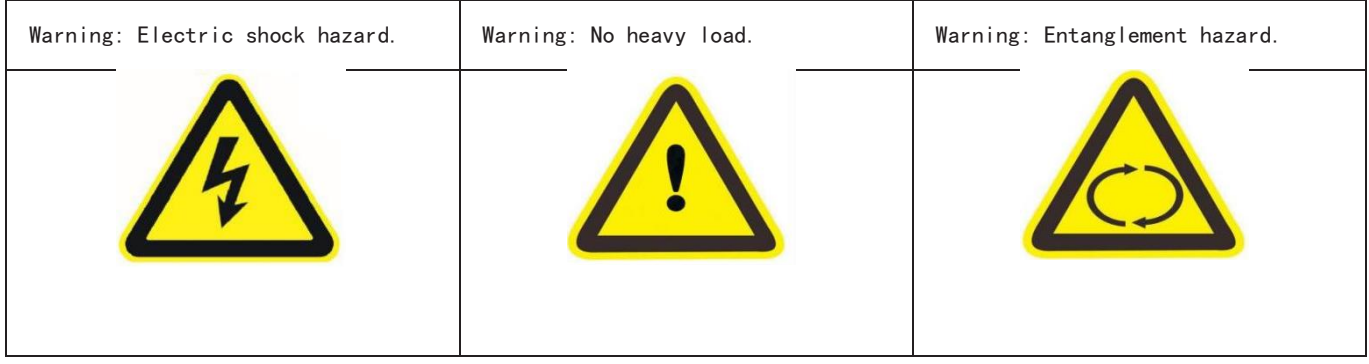

Position of safety signs

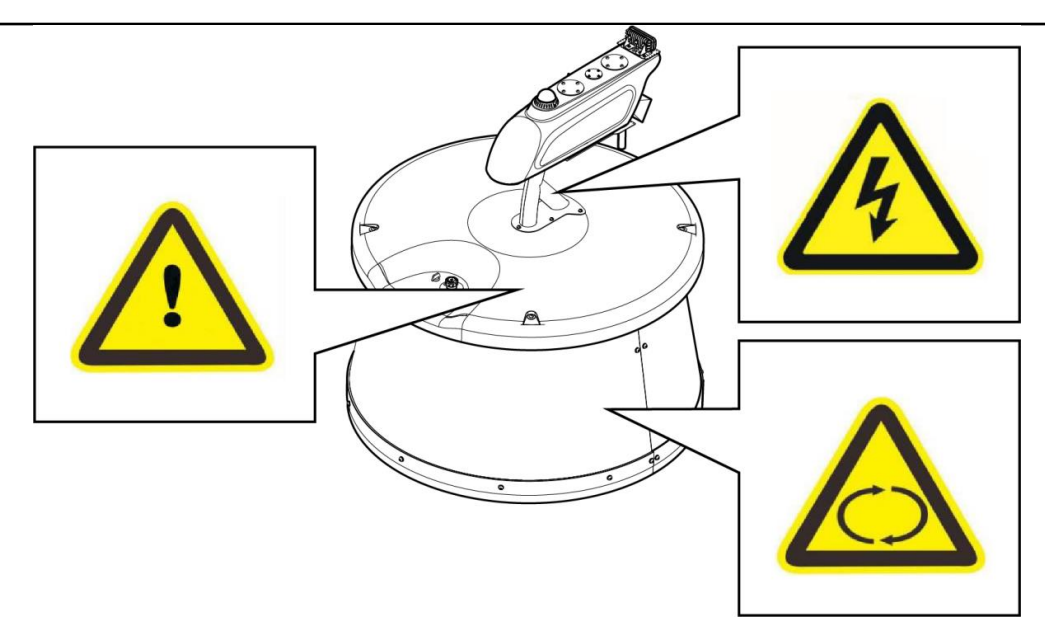

Emergency stop button

The emergency stop button is located on the top of the robot. Press down the button to stop the robot immediately. Pull it up to reset it.

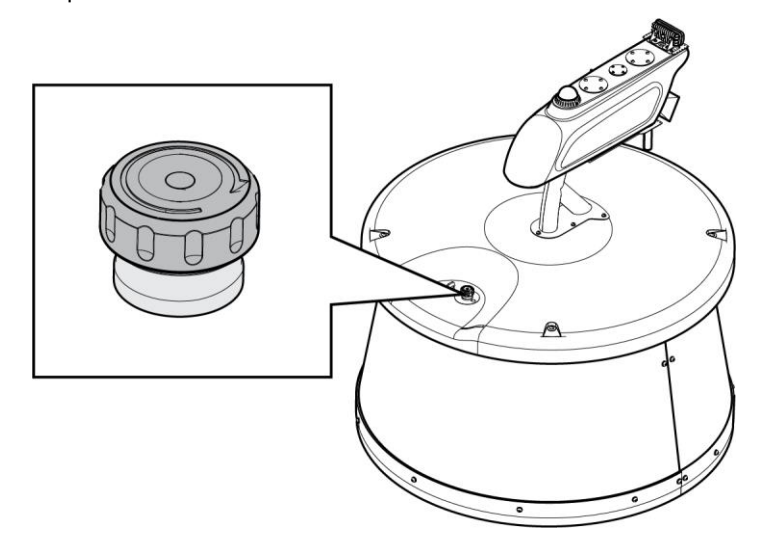

Charging system controlled by software

The robot software controls the charging system and keeps the robot connected to the charging pile before it moves. The software ensures that the battery is fully charged until the next operation and also prevents battery overcharging.

# <span id="page-4-0"></span>4. Specifications

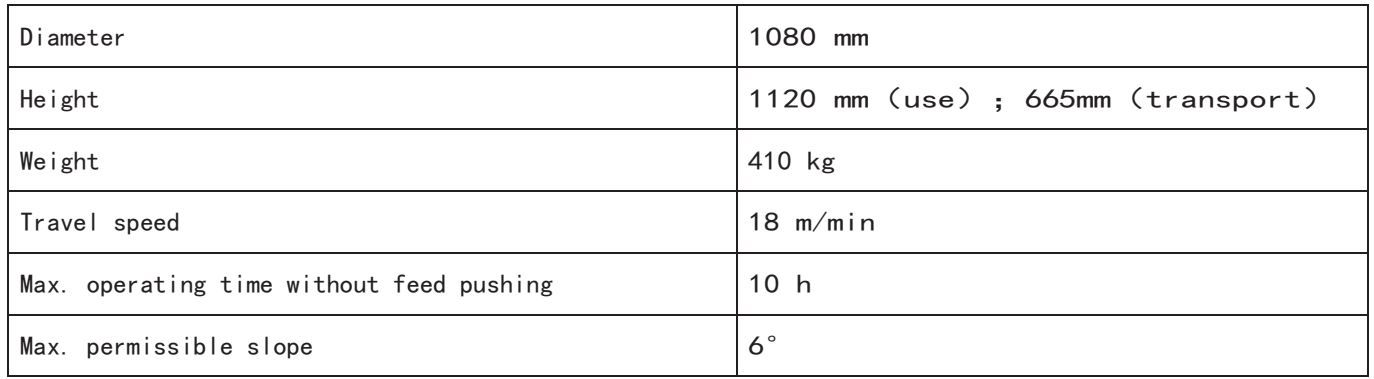

3 © 2022 Sveaverken. All rights reserved.

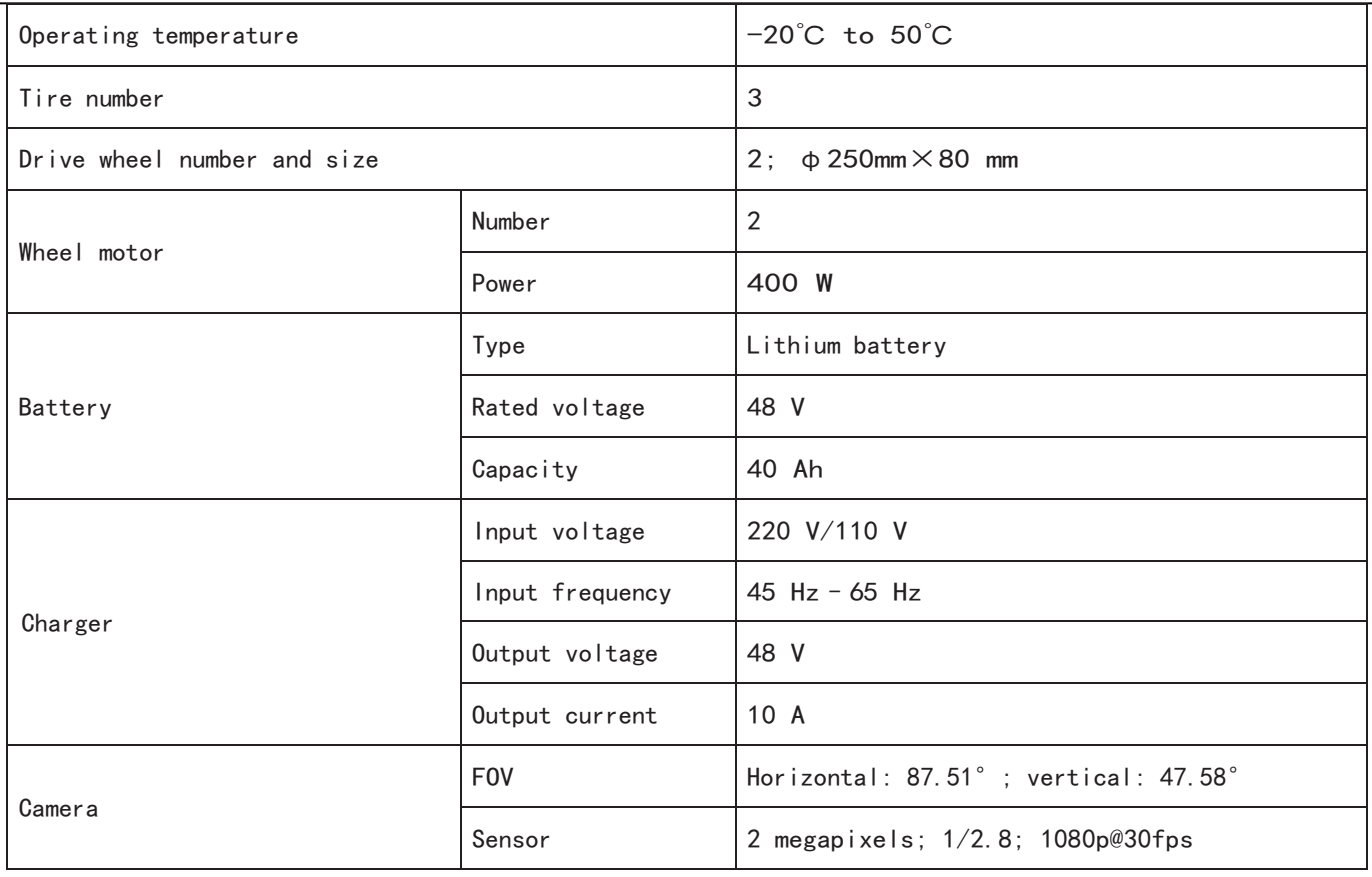

```
Note
```
The actual battery configuration may vary according to the requirements of local laws. Contact the technical personnel of Sveaverken for detailed specifications.

# <span id="page-5-0"></span>5. Robot Information

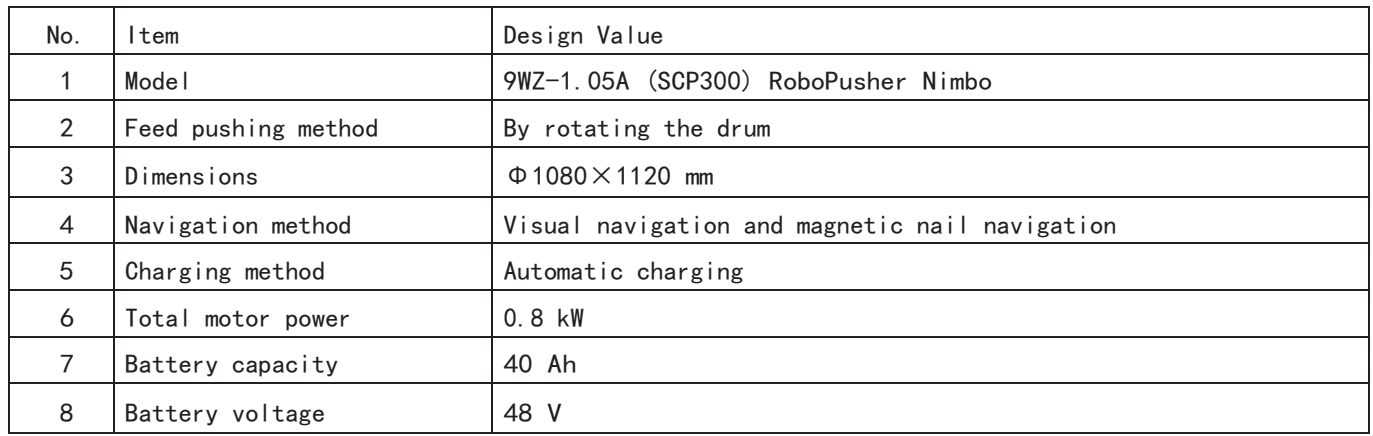

# <span id="page-5-1"></span>6. Composition

## <span id="page-5-2"></span>6.1 Assembly

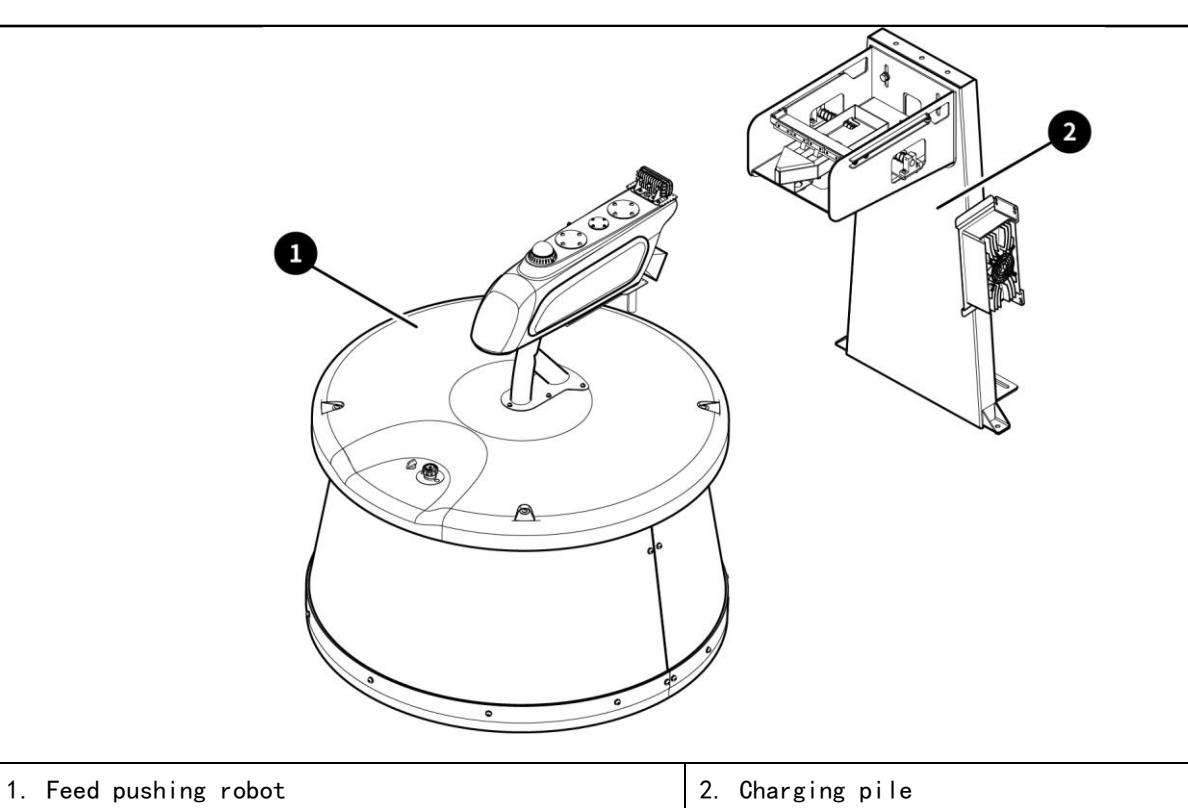

# <span id="page-6-0"></span>6.2 Feed Pushing Robot

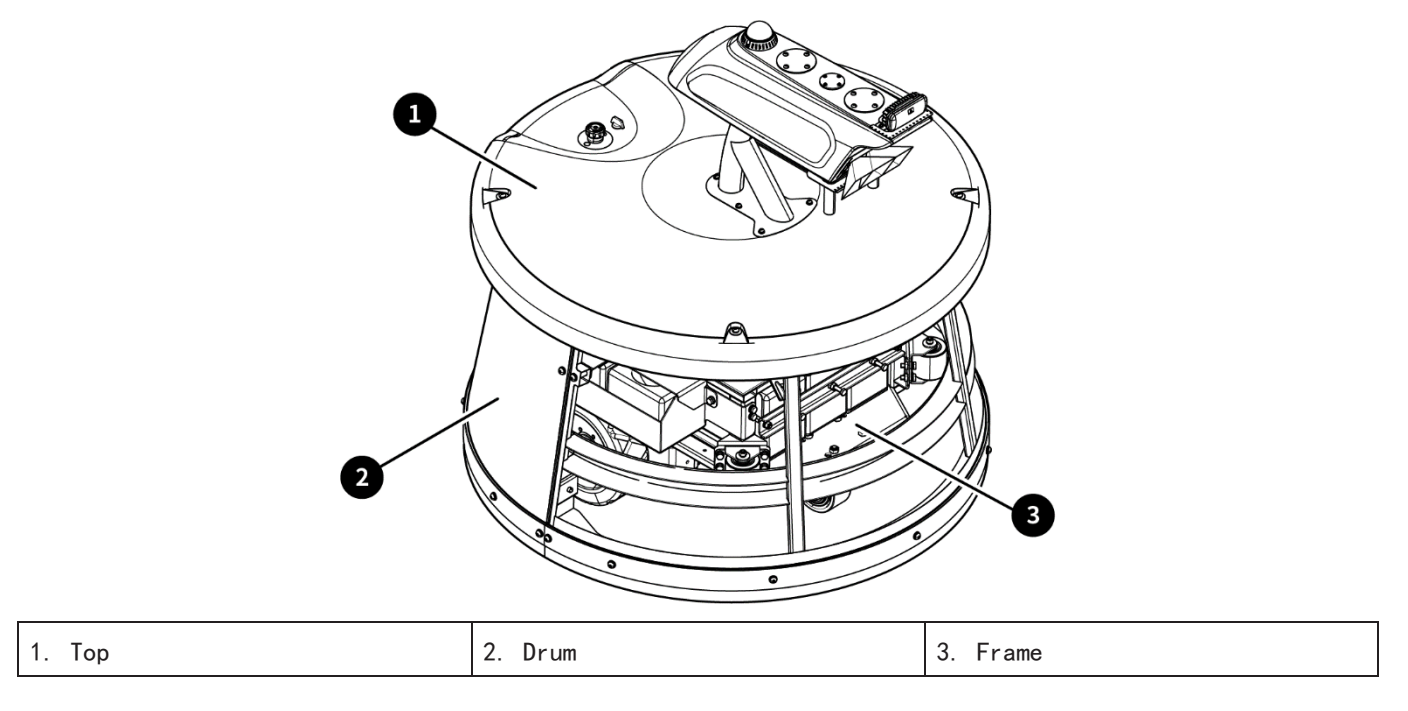

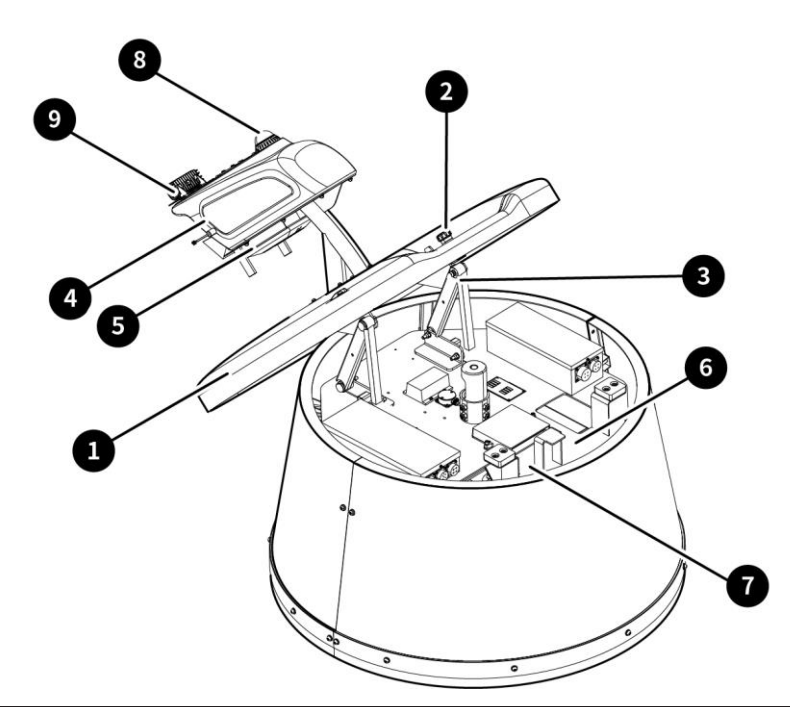

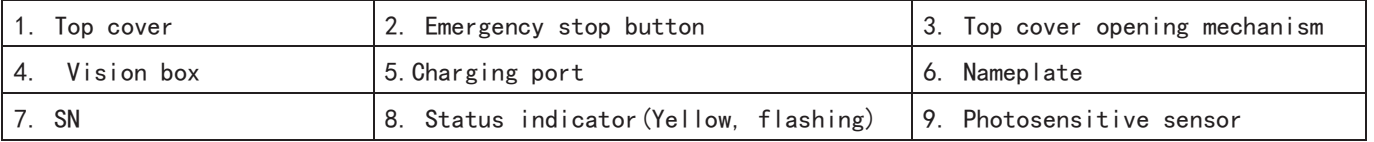

• Frame

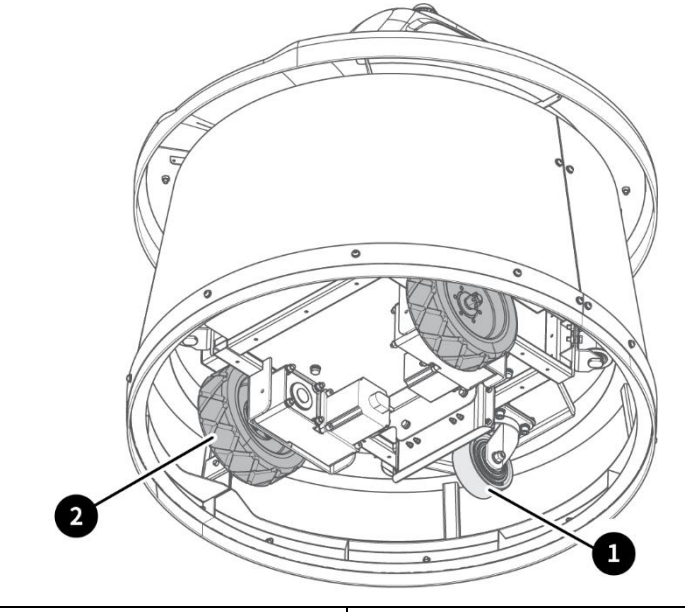

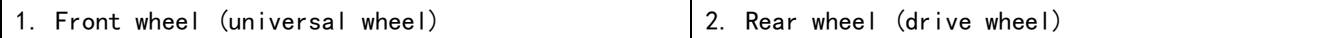

 $\bullet$  Inner electrical parts

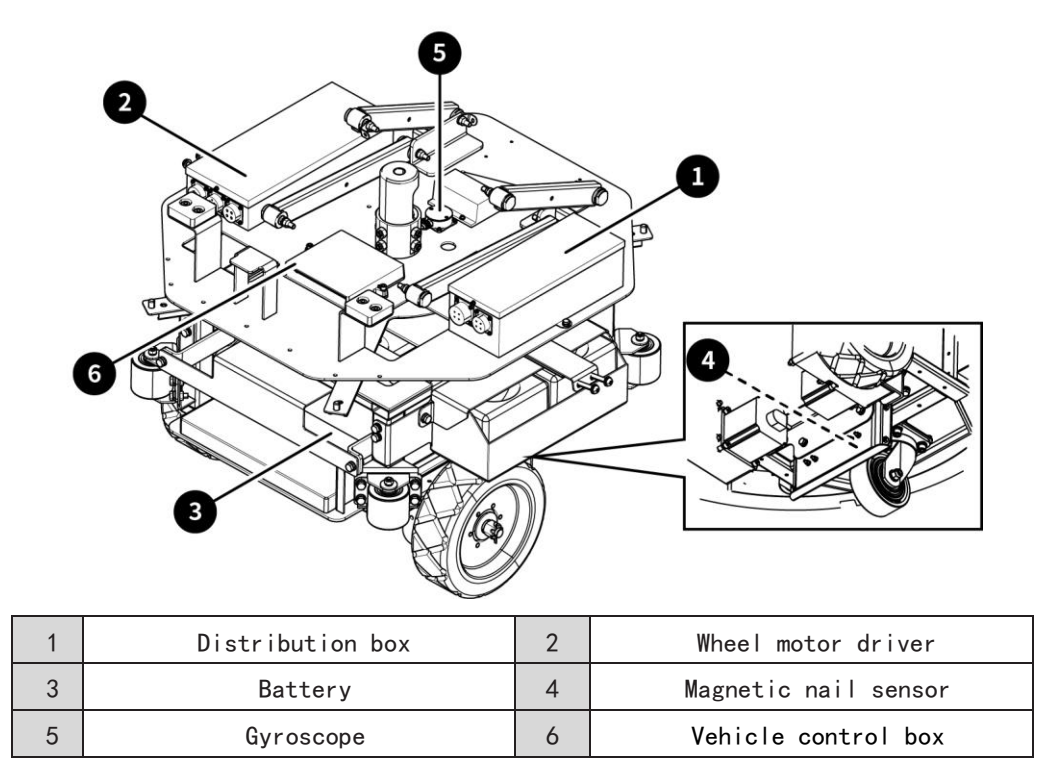

# <span id="page-8-0"></span>6.3 Charging Pile

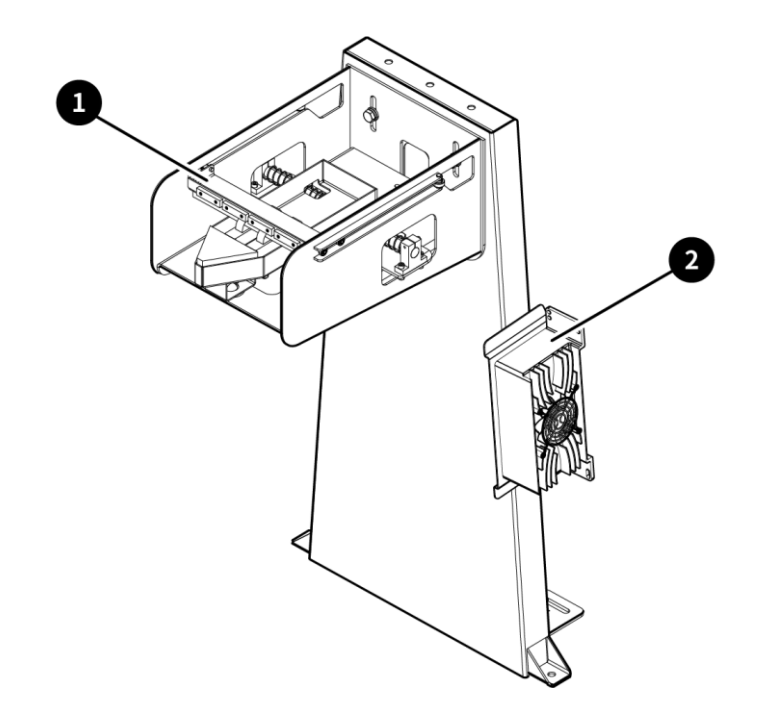

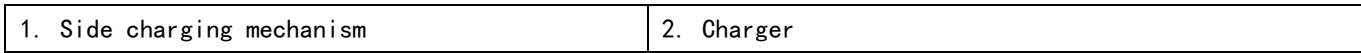

# <span id="page-9-0"></span>7. Software Operation

#### <span id="page-9-1"></span>7.1 Connecting to Robot

It supports major browsers such as Google Chrome, Microsoft Edge, and Firefox and is compatible with both personal computers and mobile phones.

(1) Direct connection

 Connect your computer or phone to the network in the format of fj-robot-SN, and the password is 123456789.

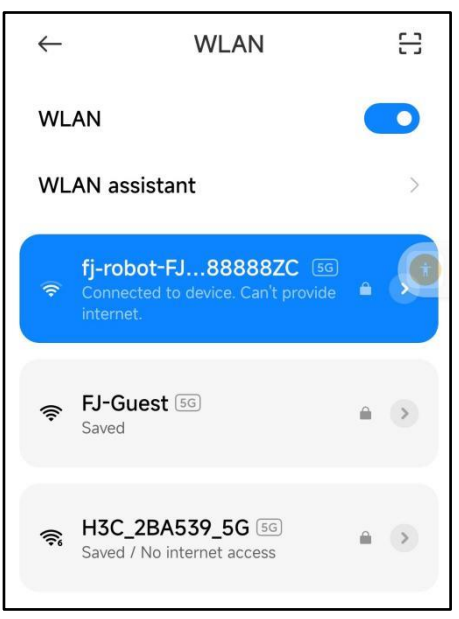

- Open a browser and enter 10.33.68.254 in the address bar to access the login screen.
- When logging in on the phone, enable Auto-rotate in the shortcut switch panel and hold the phone horizontally.

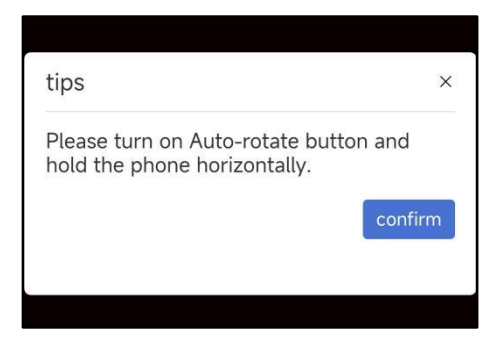

- (2) Indirect connection
- $\bullet$  Indirect connection means connecting the robot to the router and then controlling the robot on the Website.
- Connect the robot to the router via Wi-Fi connection, such as Wi-Fi\_1 in Configuration > Internet.
- Log in to the backend page of the router and find the robot IP address in the format of fjdynamics-SN.
- Open a browser and enter the address in the address bar to access the login screen.

The recommended browser is Google Chrome.

## <span id="page-10-0"></span>Γ 7.2 Logging In

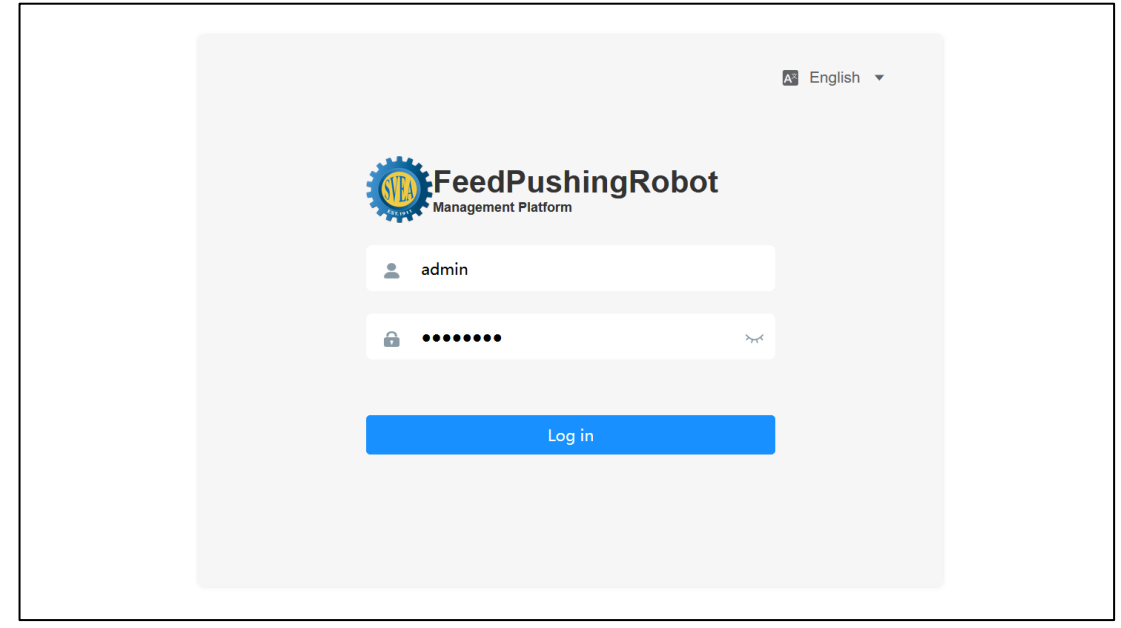

- · Enter the username as admin and the password as svea1911.
- · Click " Log In ".
- · Click the language switch button to switch languages.

## <span id="page-10-1"></span>7.3 Modules

Four modules are available: Homepage —— Robot status interface, Work —— Work management interface, Configuration —— Configuration management interface, System —— System setting interface.

#### 7.3.1 Homepage

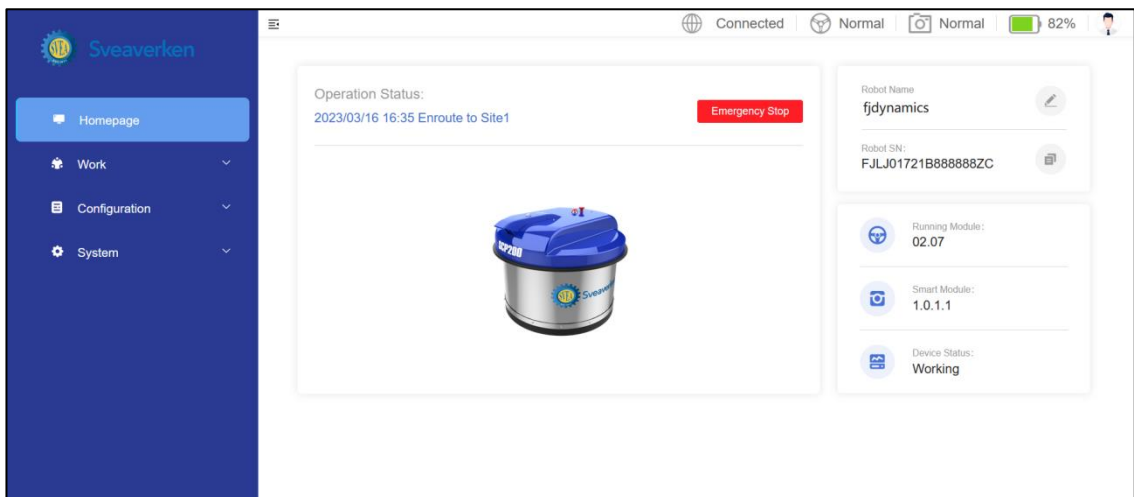

The status bar at the top shows the network status, running module status, smart module status, and batter level in real time.

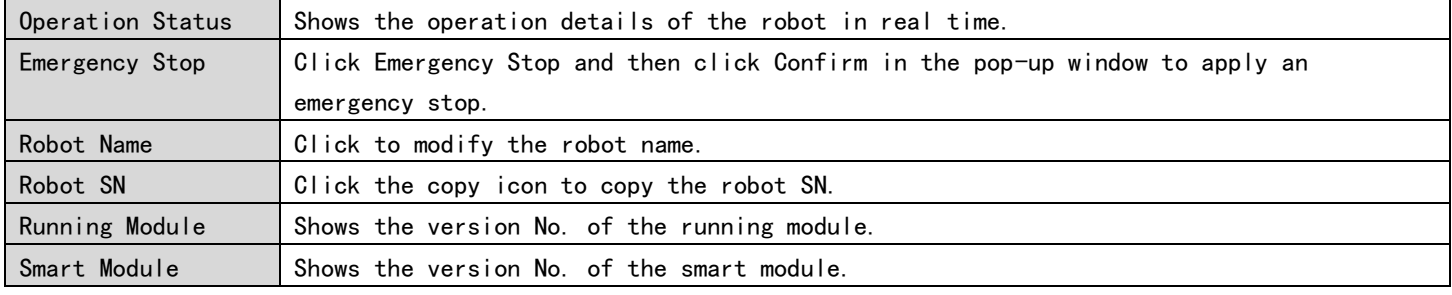

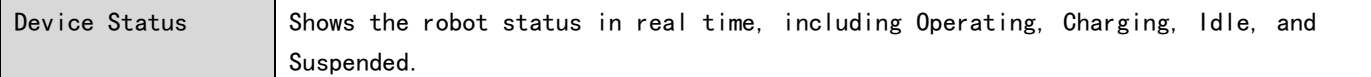

## 7.3.2 Work

The module contains three parts: Task, Remote Controller, and Camera. (1) Task

Click Task to add and manage tasks.

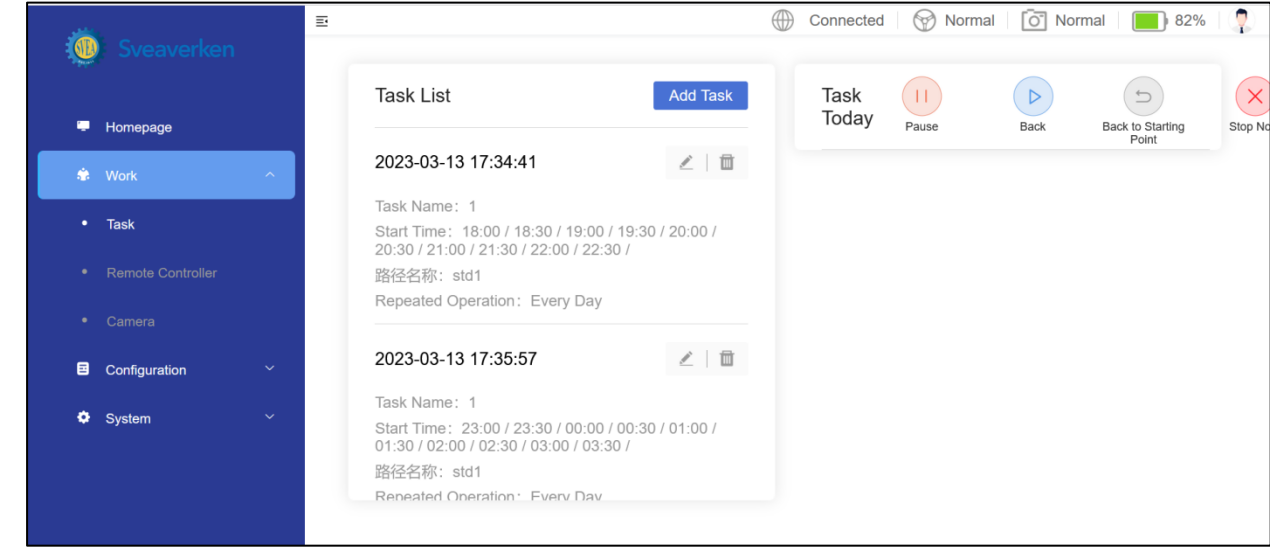

Adding Task:

- · Click "Add Task".
- ·Input parameters.
- · Click "Submit".

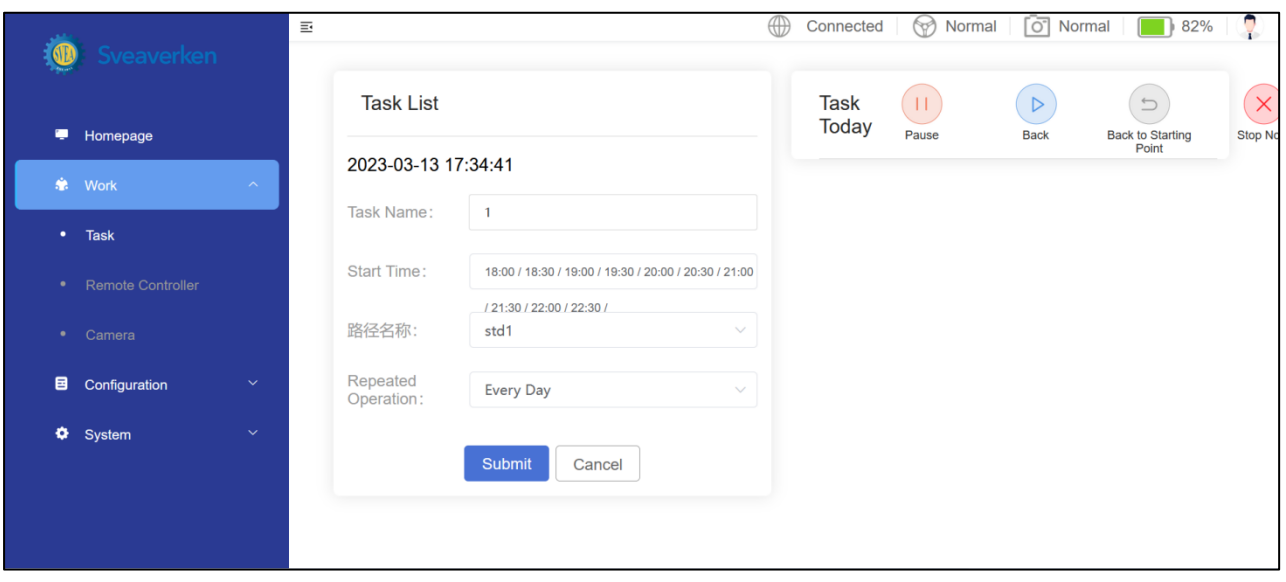

Tasks added on the current day, including its start time, status, and operation details, are displayed in "Task Today".

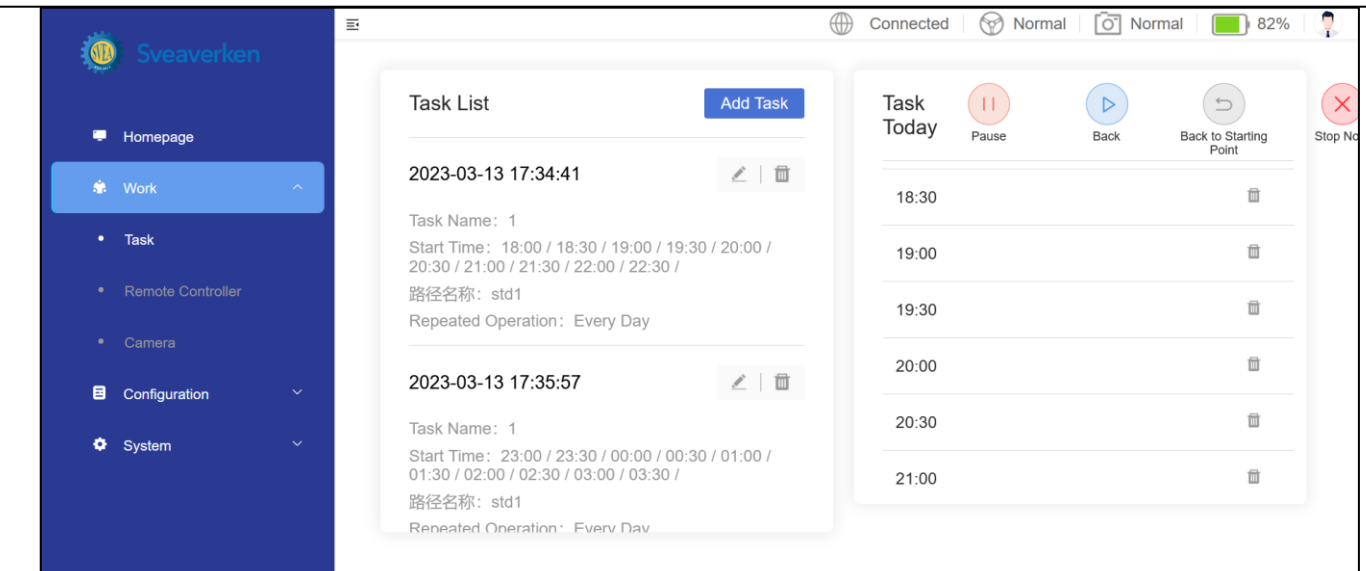

Managing Task:

- Click  $\ell$  to access the edit screen.
- · Modify parameters.
- · Click "Submit".
- $\cdot$  Click  $\blacksquare$  and then click "Confirm" to delete a task.

Other Features:

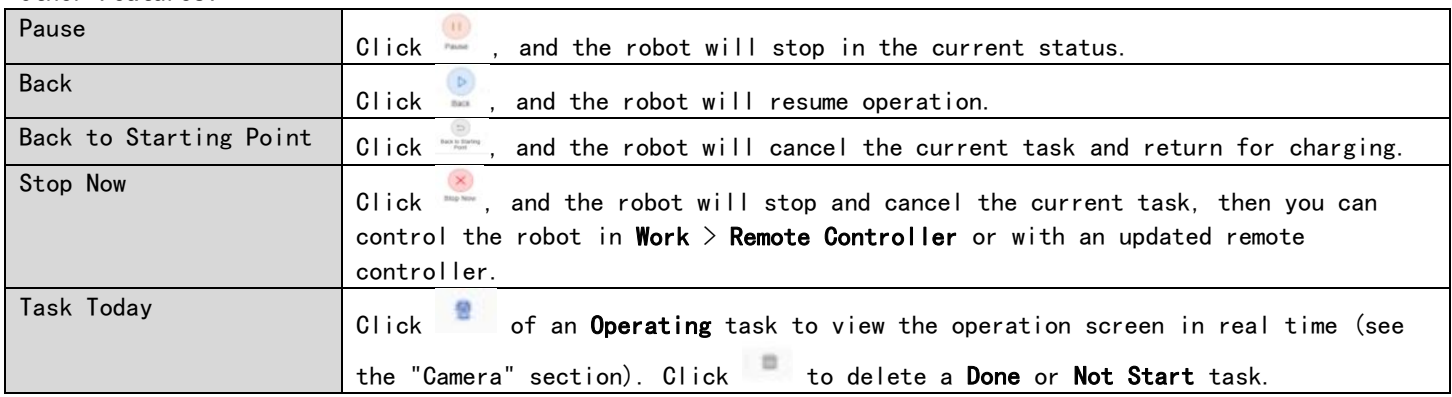

#### (2) Remote controller

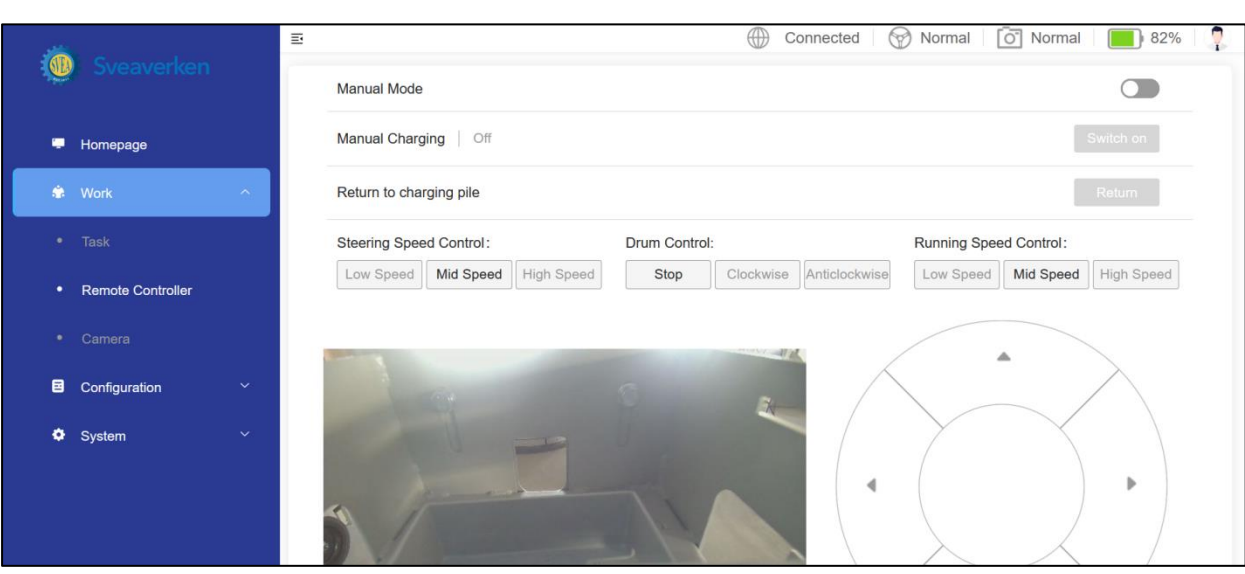

 $\mathbb{R}$ 

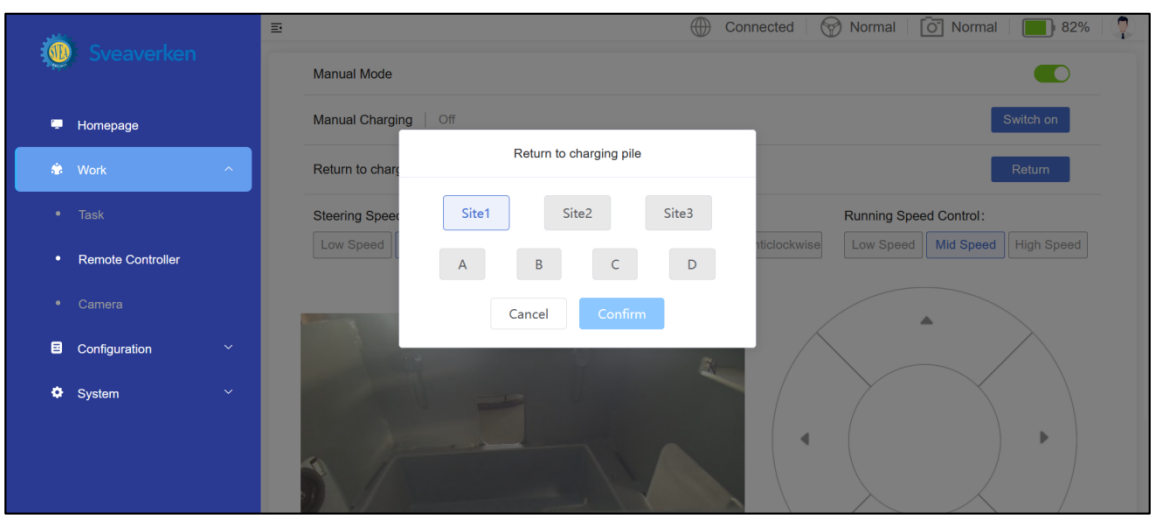

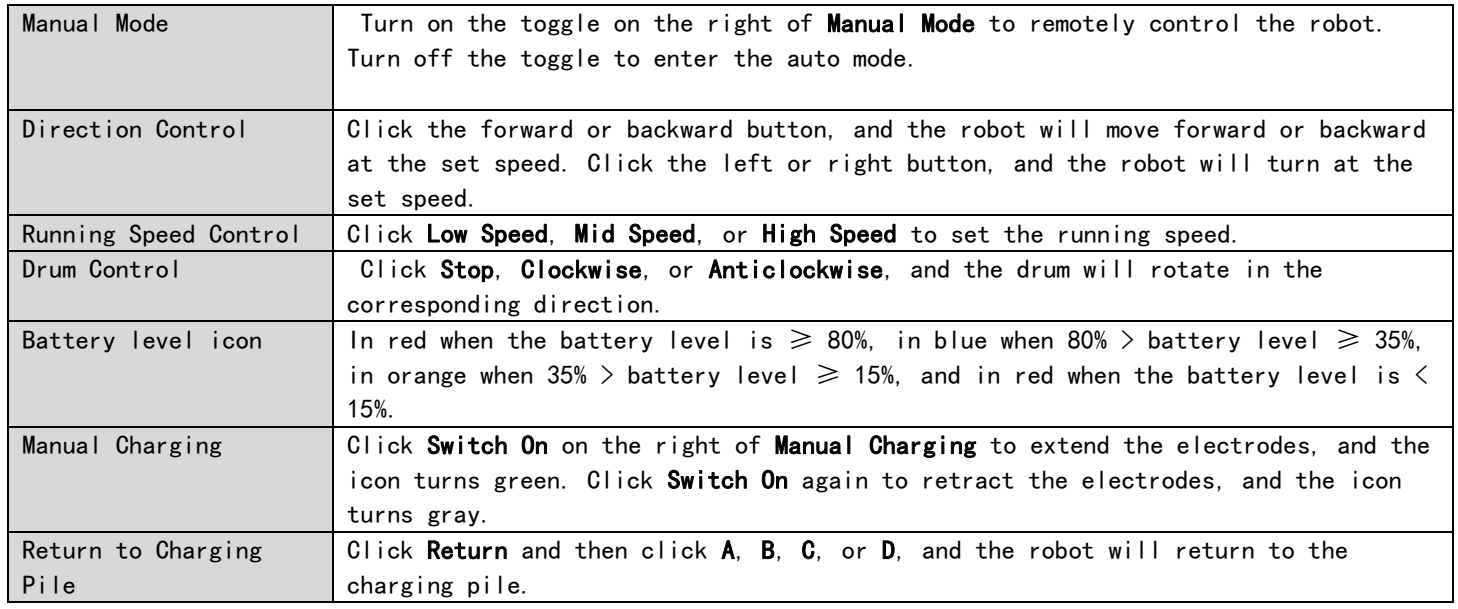

## (3) Camera

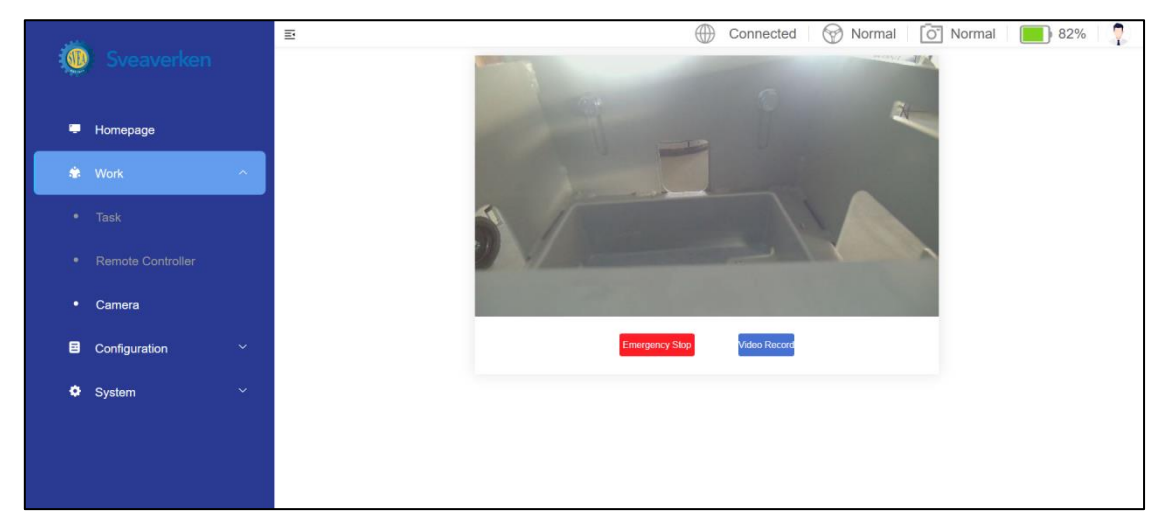

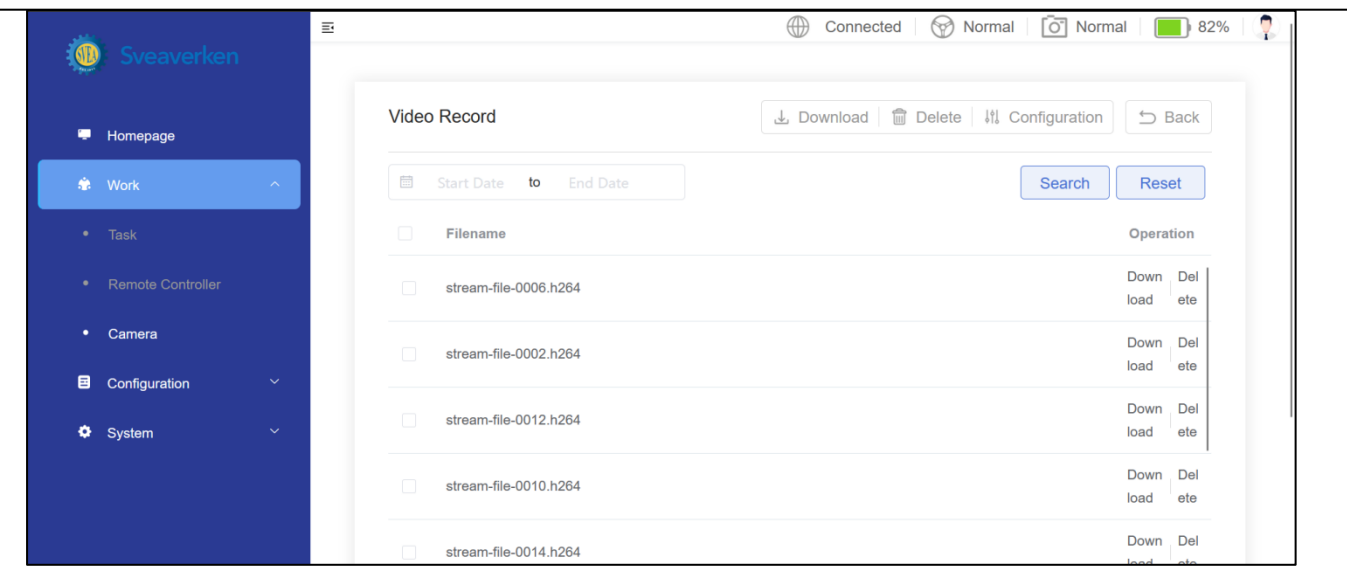

The screen displays the real-time images. When there is no signal, it is a black screen and displays "No signal".

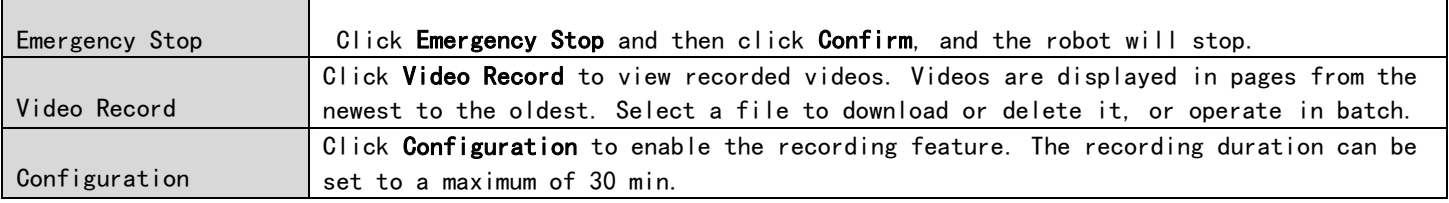

## 7.3.3 Configuration

The module contains four parts: Internet, Local Network, Specs in Site, and Charge Configuration.

1. Internet

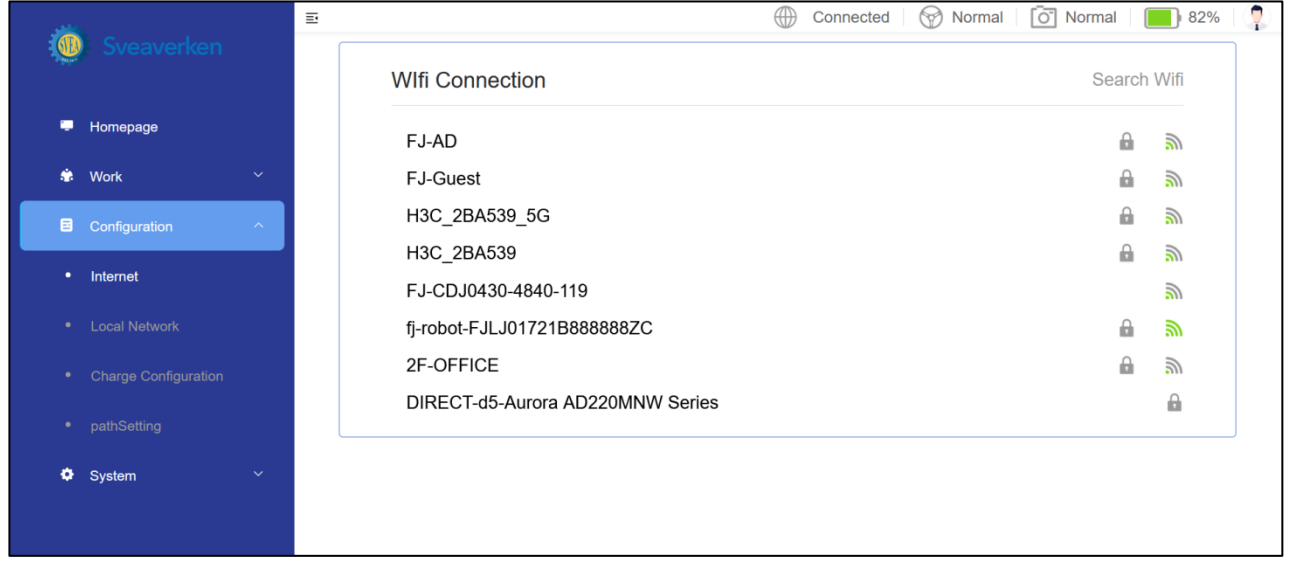

- Access the Internet via Wi-Fi.
- Enter the correct password to connect to the network. The connected Wi-Fi account and password will be recorded for future use.
- 2. Local network

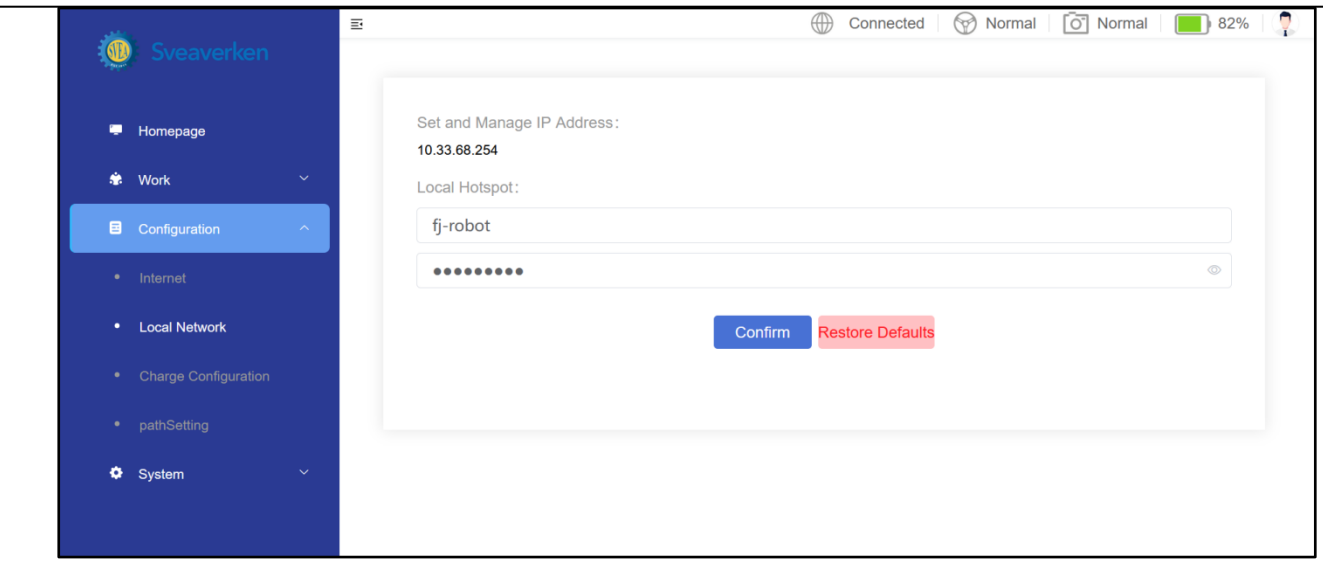

- Modify the local hotspot name and password in Local Network.
- Click Confirm to apply the modification, otherwise it will not be saved.
- Click Restore Defaults and then click Confirm to restore to factory settings.
- 3. Charge configuration

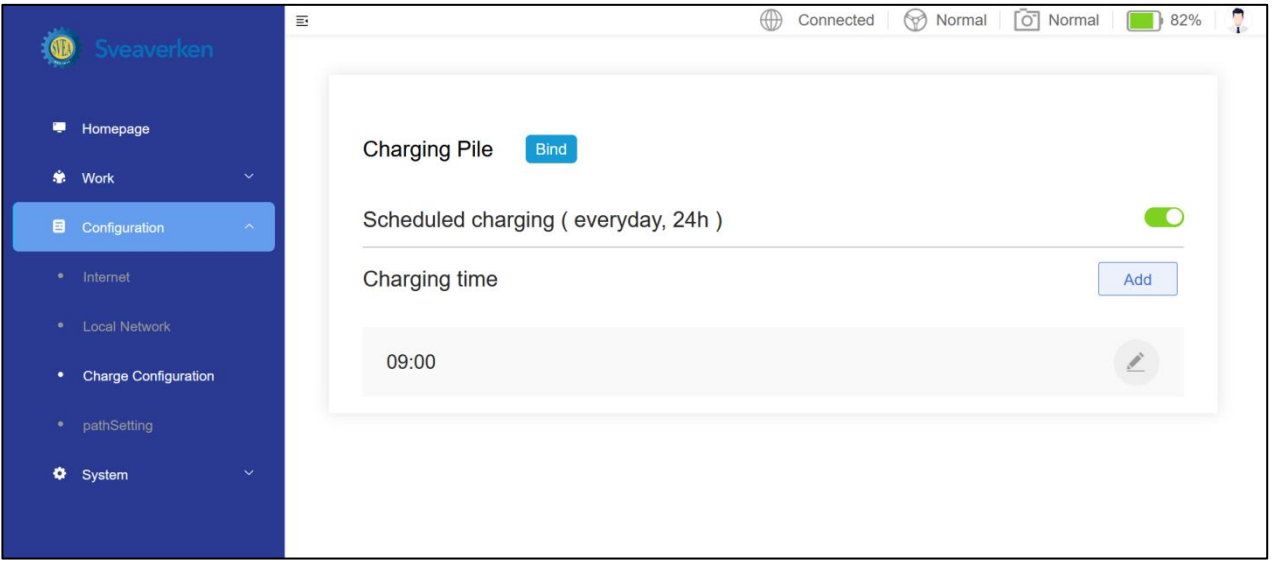

- Set the charging time (24-hour system) of the robot on this page. The robot will end the task and return to the charging pile to charge for 2 h at the set time. The feature is disabled during robot initialization.
- Enable or disable the feature with the toggle.
- Click Add to add the charging time.
- 4. Path configuration
- · On this screen, you can edit the path configuration. Each path name matches a different material track.
- · Enter a path name and click Search to find the path that matches the path name.
- · Click "Reset" to display all path names.
- · Operation Time Indicates the time when the path was recently edited.

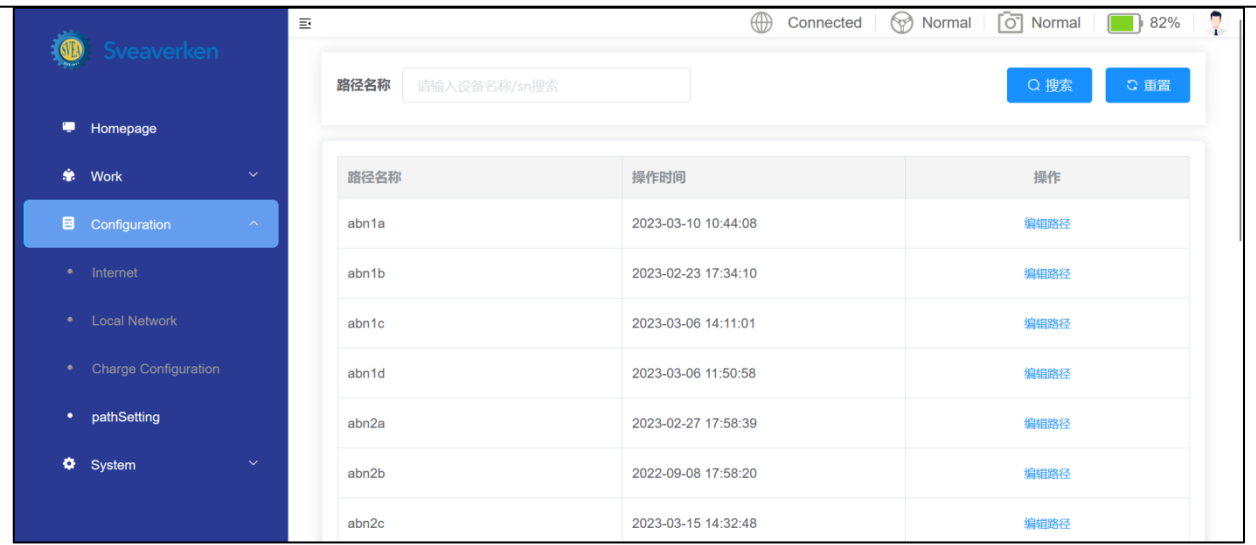

## 4.1 Path editing

Click "Edit Path" to edit all steps under the path.

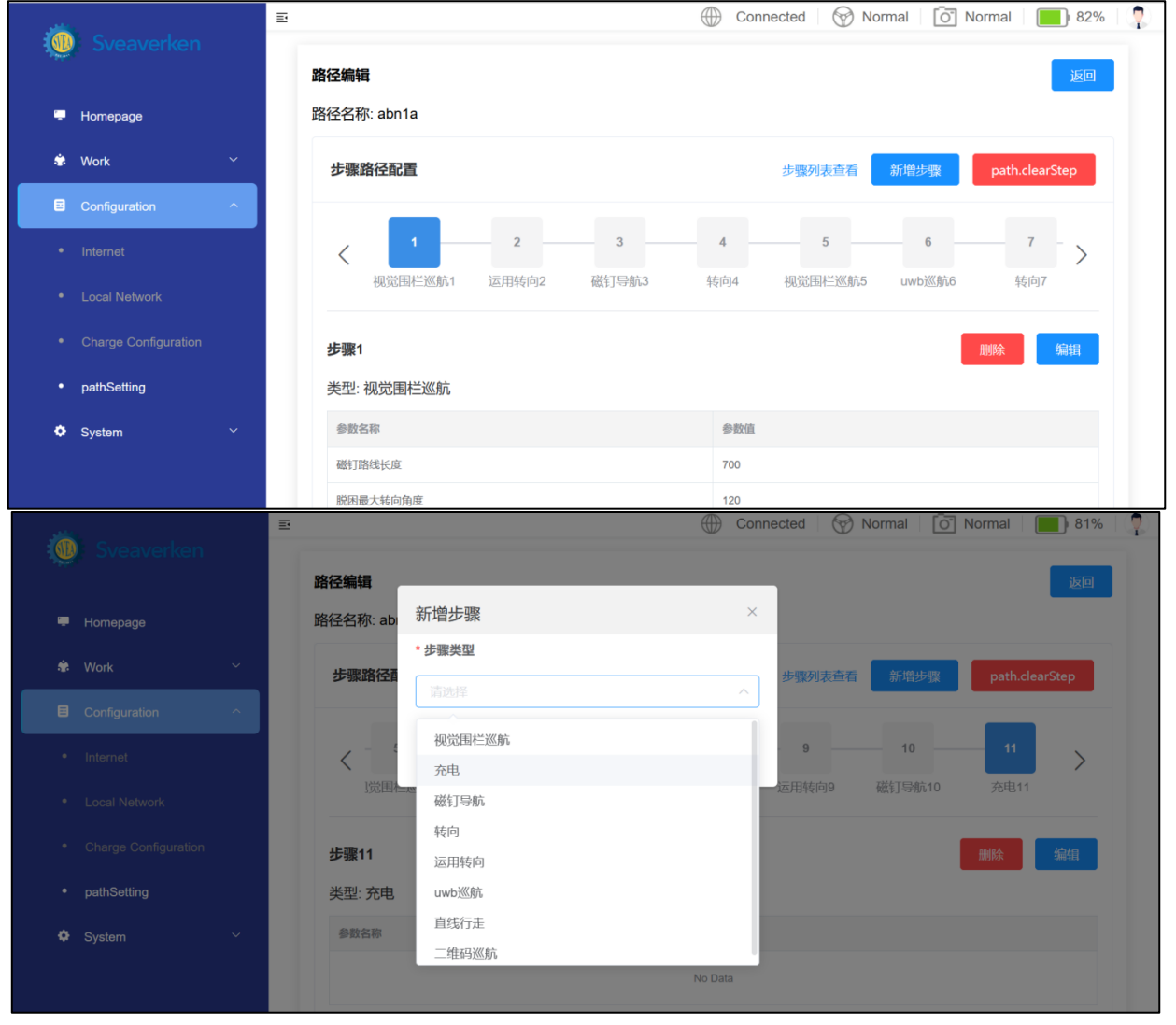

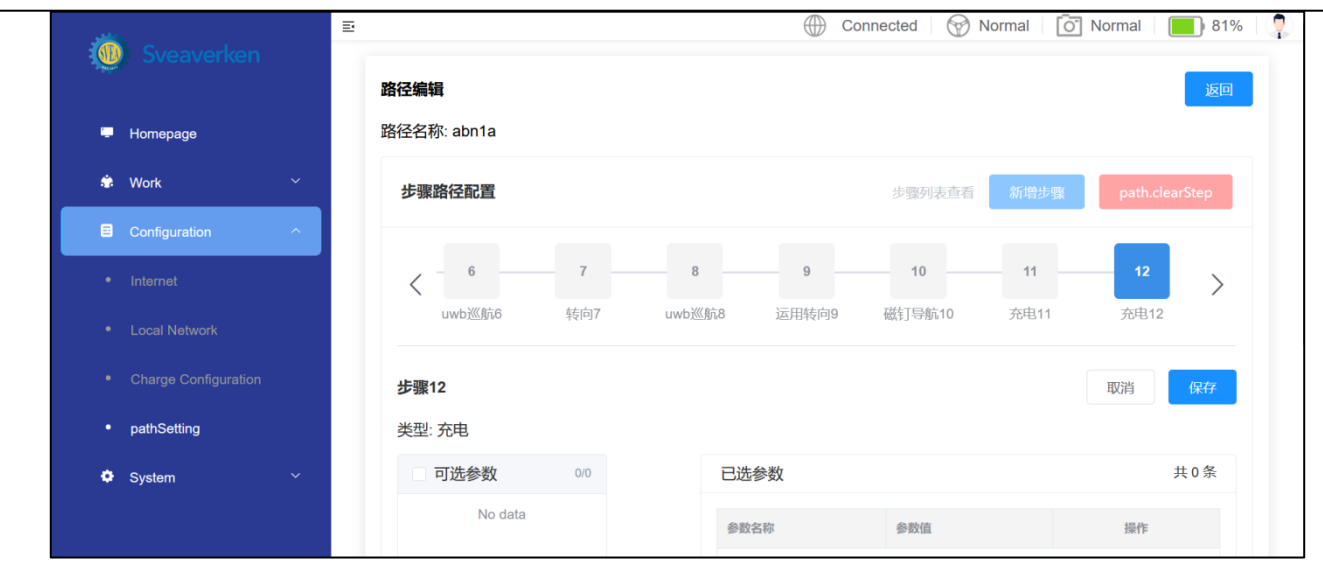

· Step Path Configuration displays all steps in the path.

· Click "Add step" to add new steps, which are visual fence cruise, charging, magnetic nail navigation, steering, no-stop steering, uwb cruise, straight line walking, QR code cruise, walk along the wall cruise. · Set the selected parameters and click "Save". This step will be saved to the path (Optional parameters can be added based on site requirements).

· Click "Clear Steps" to clear all steps.

- · Selection step。
- · Displays configuration information and management.
- · Click "Delete" to delete the step.
- · Click "Edit" to edit the step. After editing the step, click "Save" to take effect.

#### 7.3.4 System Modules

Six modules are Language Switch, Password Modification, System Restart, Clear Cache, Version Update, and System Information.

1. Language switch

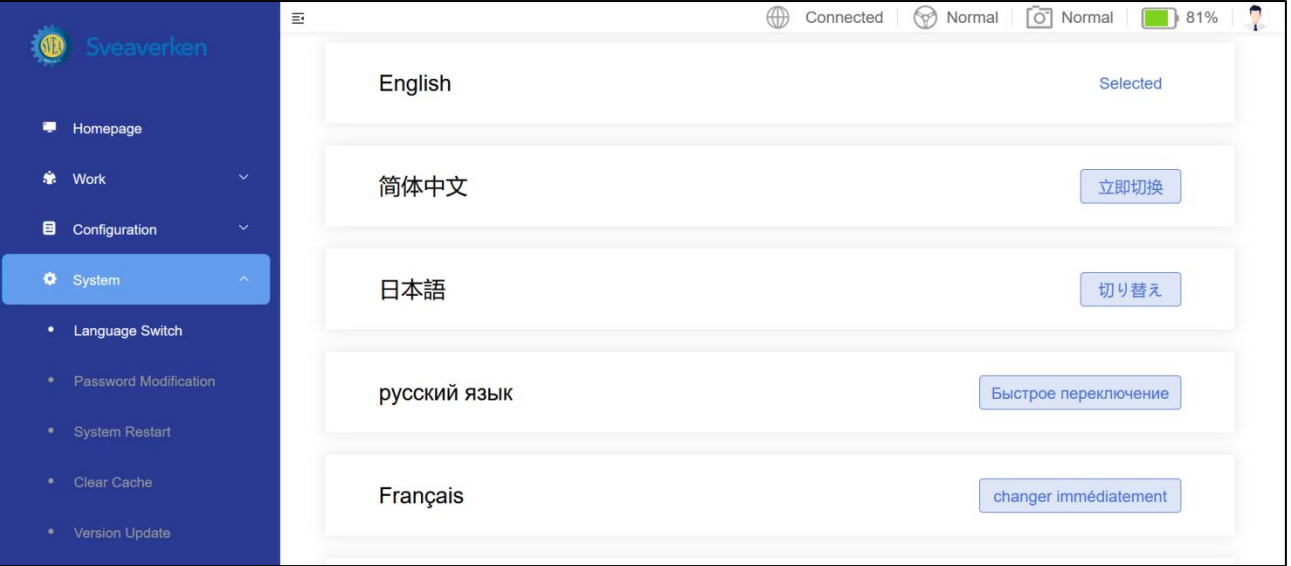

All available languages are displayed on this screen. Click the button beside a language to switch to the language.

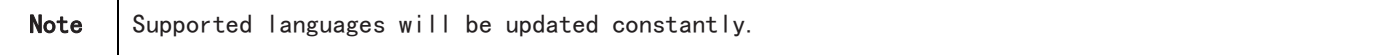

2. Password modification

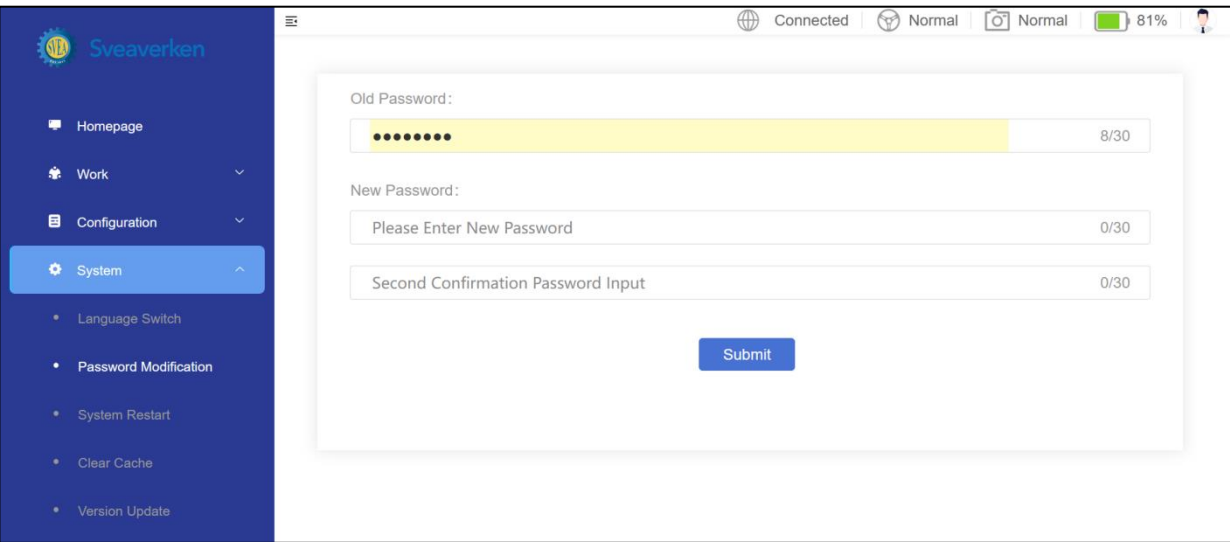

The password can be modified on this screen.

- ·Enter the current password.
- ·Enter the new password twice.
- ·Click Submit.

Note The new password must have 6 to 30 letters or numbers.

3. System restart

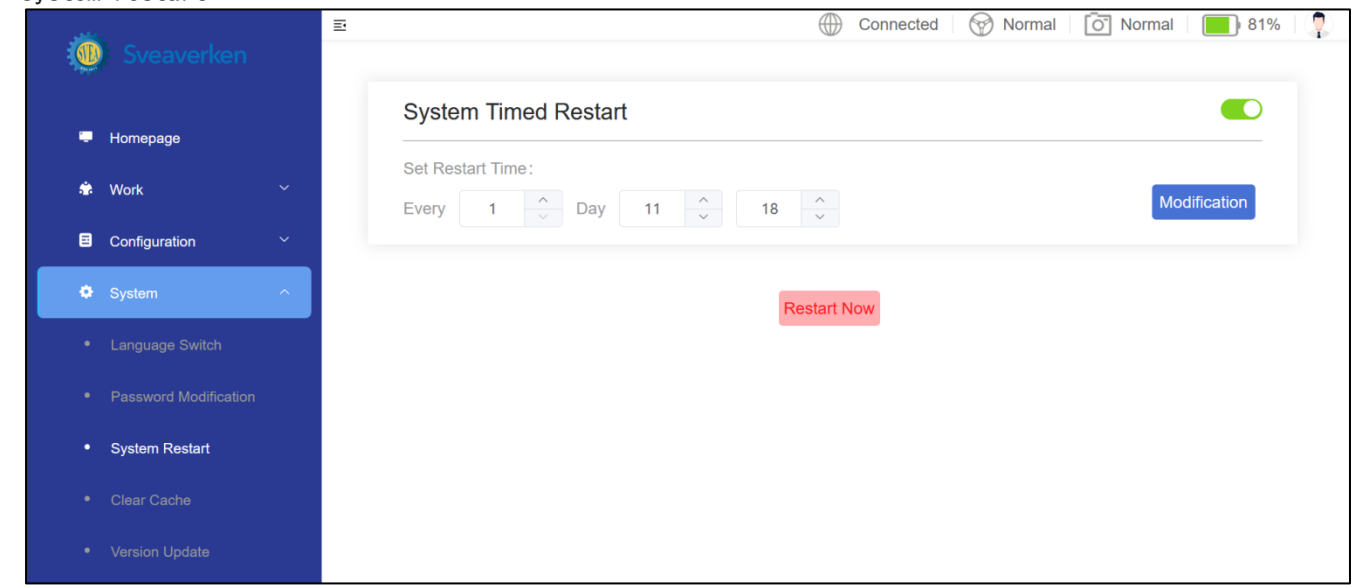

The System Timed Restart is disabled by default. The time setting zone appears when the feature is enabled; otherwise, it is hidden. To restart the system at a certain time, you need to: · Set the restart time.

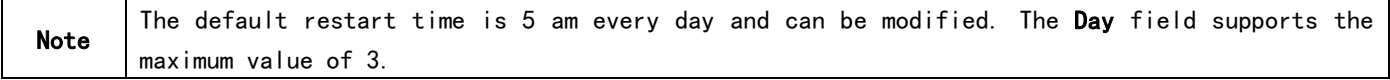

· Click Modification. The change takes effect immediately. If you forget to click Modification and leave the page, the system restores the former setting.

#### To restart the robot immediately, click Restart Now and Confirm.

4. Clear cache

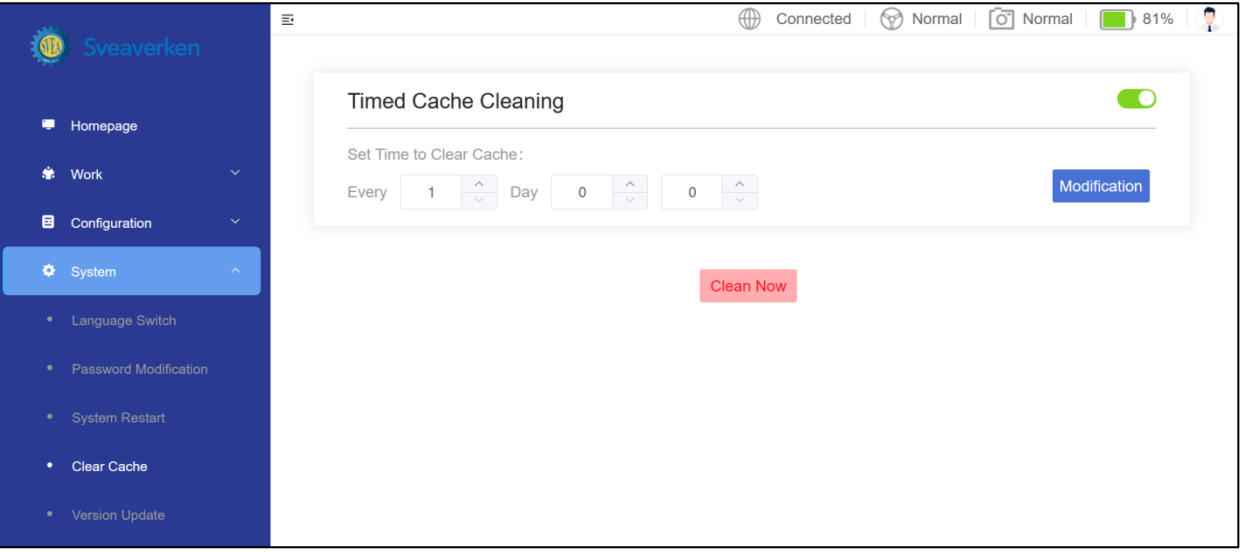

The Timed Cache Cleaning is disabled by default. The time setting zone appears when the feature is enabled; otherwise, it is hidden. To clear cache at a certain time, you need to:

· Set the cache clearing time.

Note The default cache clearing time is 2 am every day and can be modified. The Day field supports the maximum value of 3.

· Click Modification. The change takes effect immediately. If you forget to click Modification and leave the page, the system restores the former setting. To clear cache immediately, click Clear Now and Confirm. A prompt message appears after successful clearing.

5. Version update (no user action required)

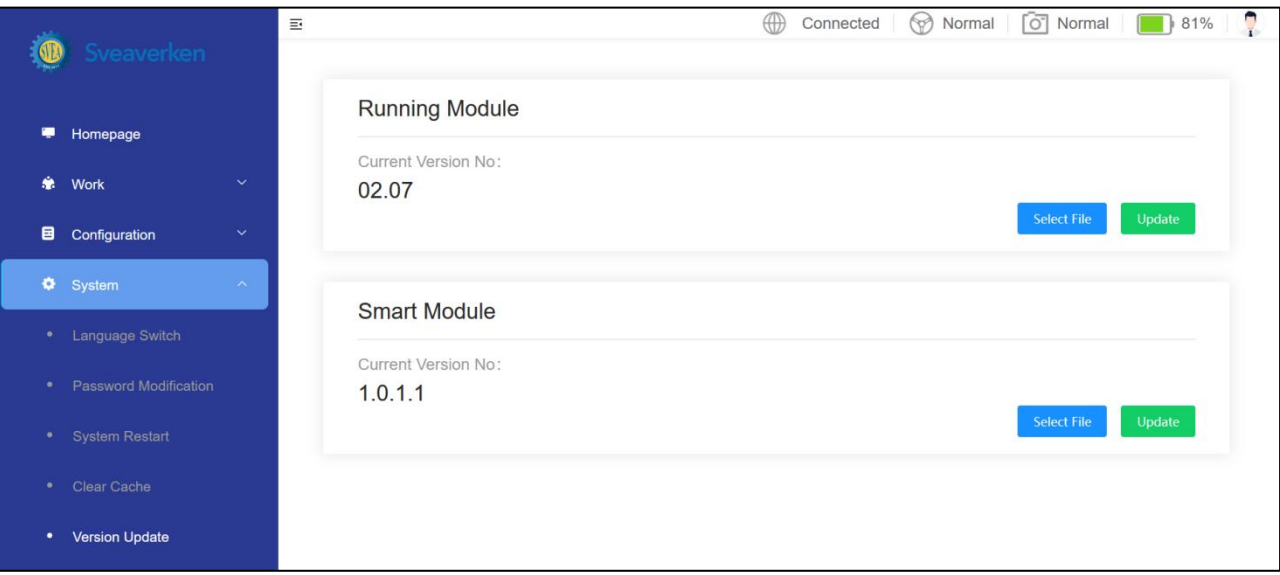

An update package is required for version update.

Click Select File and select the update package to be uploaded.

Note The package size cannot exceed 10 M. To execute the update, click Update. A prompt message appears after successful update.

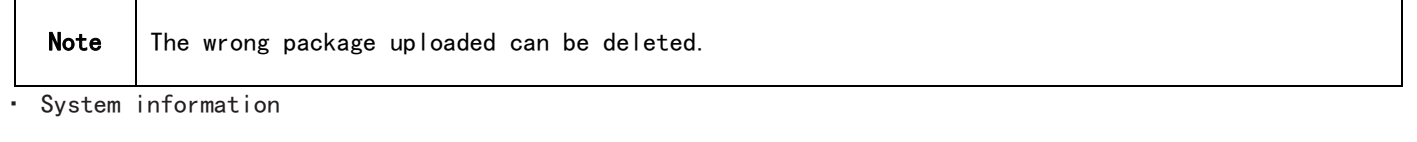

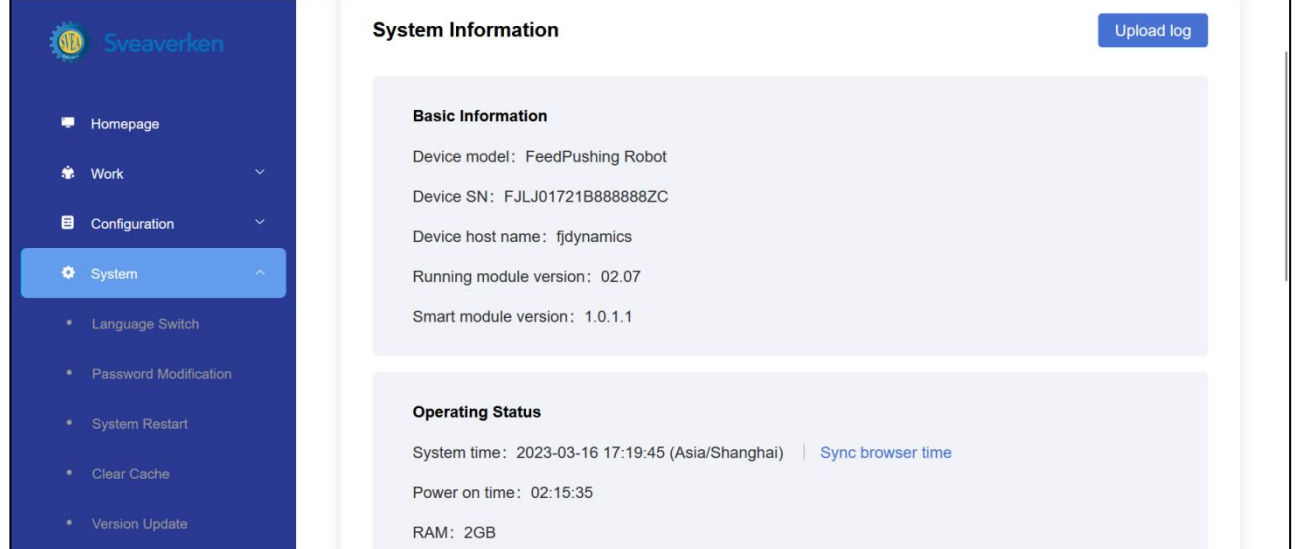

<span id="page-20-0"></span>The basic information, operating status, local network and external network of the device are displayed on this screen.

## 8. Installation and Commissioning

## <span id="page-20-1"></span>8.1 Deployment of Travel Routes

- Setup of travel routes may be performed by engineers of your local dealer. After design drawings of your farm feeding alley are provided, engineers will deploy the travel routes, including visual navigation routes and magnetic nail navigation routes. You may do this on your own in accordance with instructions and tutorials.
- The charging pile is usually installed near the entrance of a barn to avoid interfering with other work done in the barn.
- The travel routes start with the charging pile. Keep clean every travel route, especially left and right quarter turns and T intersections. Ensure that magnetic nails are intact and embedded in the ground. Prevent damage to or loss of magnetic nails.

## <span id="page-20-2"></span>8.2 Installation of Charging Pile

a) Install the charger and the telescopic electrode mechanism in a dry and ventilated place, sheltered from rain.

b) Connect the charger to the telescopic electrode mechanism via circular connectors and Anderson connectors.

<span id="page-20-3"></span>c) Use expansion bolts to fix the charging pile bracket on the ground.

#### 8.3 Commissioning

J.

Plan the travel routes of the robot on the Website. When the charging threshold is reached, the robot will return to the charging pile for charging.

Note The installation and commissioning must be performed by authorized technicians.

#### <span id="page-21-0"></span>8.4 Loading and Unloading

Use the hoisting eye to hoist the robot during loading and uploading.

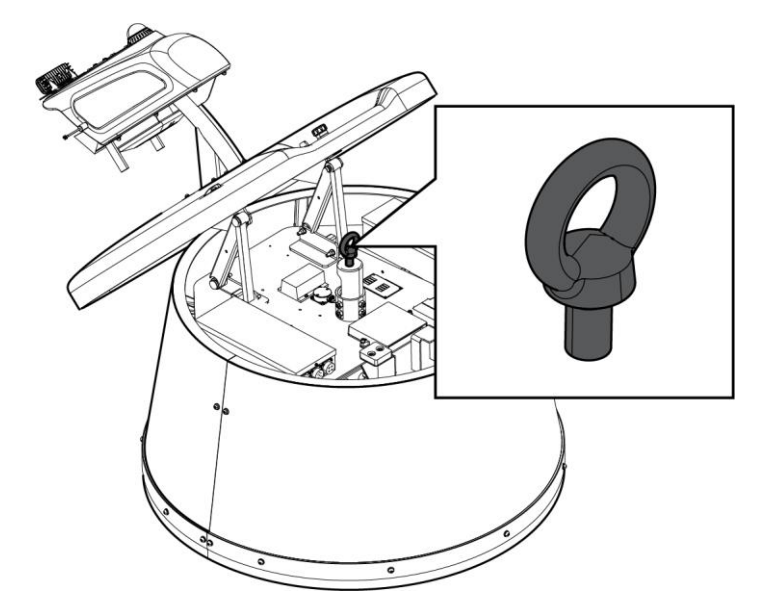

# <span id="page-21-1"></span>9. Maintenance

Preventive maintenance schedule:

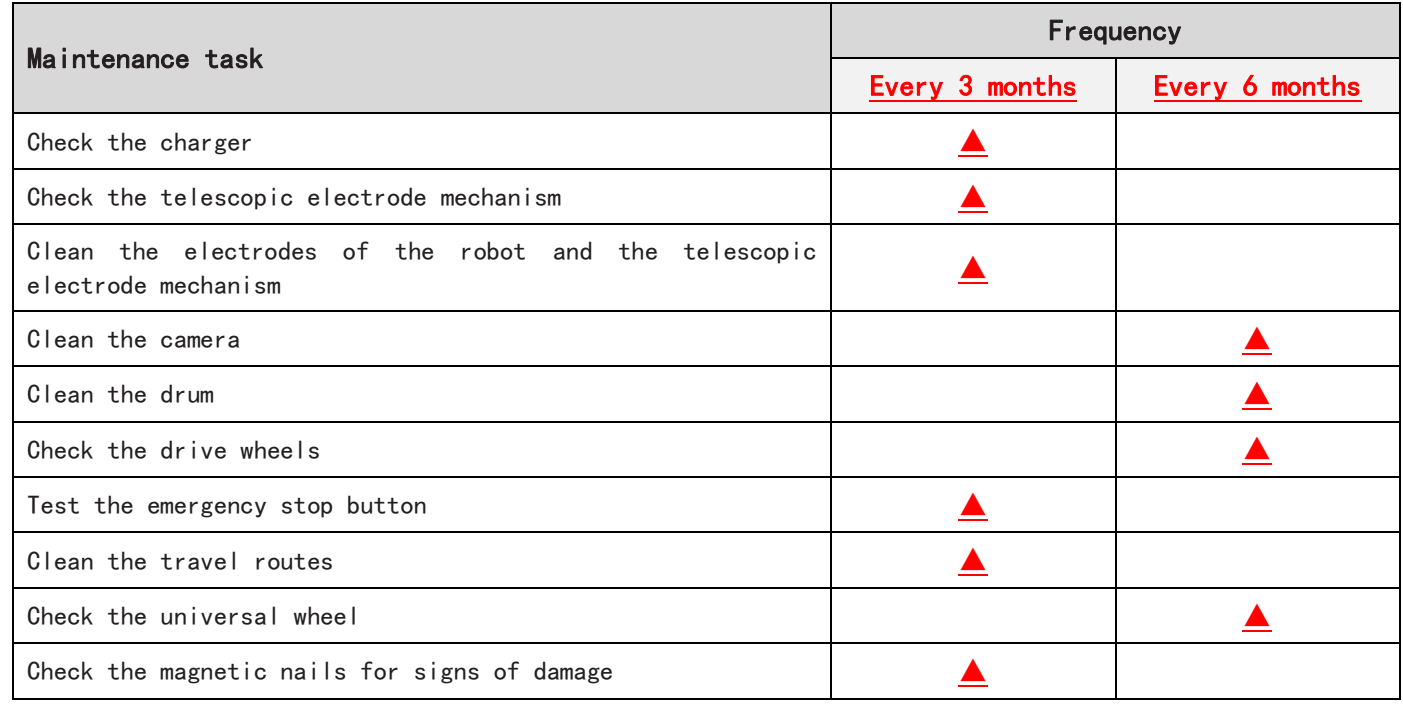

<span id="page-21-2"></span>If maintenance cannot be performed on your own, contact your local dealer.

# 10. Transportation and Storage

- Disconnect the robot from the power supply before transportation or storage.
- Handle the robot with care during transportation to prevent damage.
- Avoid collision and squeezing during transportation.
- Store the robot in a dry and ventilated environment at a temperature of 25 $\pm 3^{\circ}$ C and a humidity of 65 $\pm$ 20%. Avoid direct sunlight.
- Keep the robot away from flammables, explosives, and metal objects.
- Use the hoisting eye to hoist the robot during loading and unloading.
- If the robot will not be used for a long time, ensure that its battery level is around 50% before storage and charge it every two months to avoid failure caused by over-discharge.

# <span id="page-22-0"></span>11.Troubleshooting

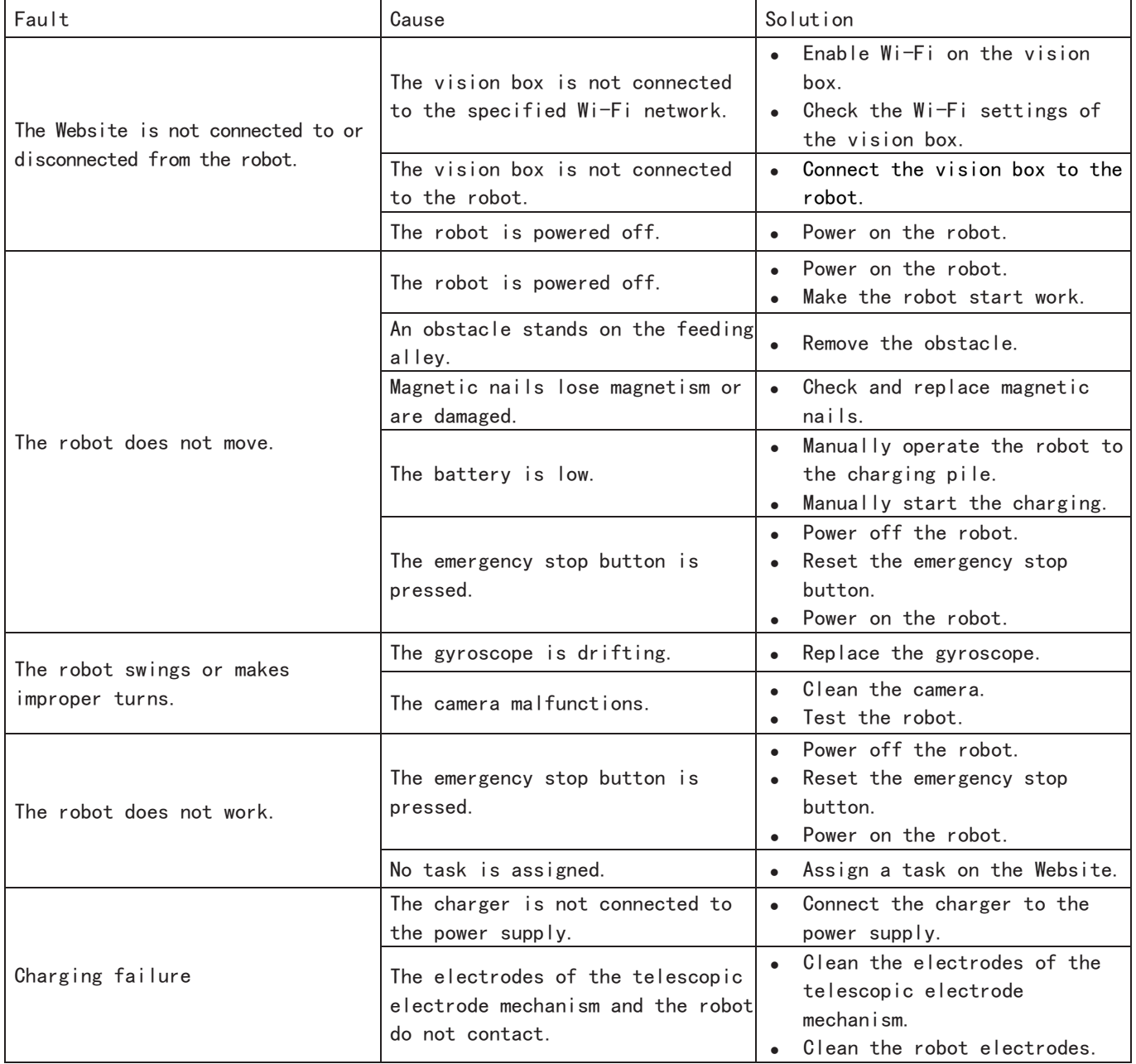

If the above solutions do not work, or you have other problems than those mentioned, contact your local dealer.

# <span id="page-22-1"></span>12.Waste Disposal

This product contains metals and electronic components. Any waste (including packaging materials, metal

parts, and electronic components) shall be transported to recycling centers or proper places for destruction. The disposal of waste shall comply with local laws and regulations for the purpose of environmental protection.

## <span id="page-23-0"></span>13.After-sales Service

- We will assume no responsibility for any consequences resulting from your failure to follow safety instructions.
- We will assume no responsibility for any consequences resulting from your failure to meet operation requirements.
- We will assume no responsibility for any consequences resulting from any artificial damage to the device.

# <span id="page-23-1"></span>14.Manufacturer

Manufacturer: Sveaverken Svea Agri AB

Address: Hö gmossevä gen 11, 641 39 Katrineholm, Sweden

Telephone: +46 (0)150-48 77 00